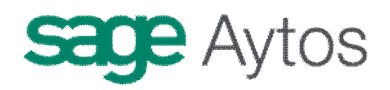

# **Anticipos de Caja Fija. Modelo Centralizado**

**Introducción Opciones de instalación Mantenimiento de Terceros Ordinales de Tesorería Carga de Conceptos no presupuestarios Mantenimiento de Anticipos de Caja Fija Constitución Del anticipo de Caja Fija Pago a los acreedores finales Reposición De fondos Cancelación del Anticipo Ejemplo Práctico**

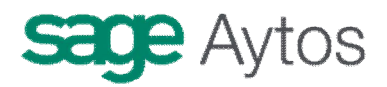

# *Introducción*

Están recogidos en el Capítulo 2º de la ICAL, Sección 4ª , Reglas 34-36, con el siguiente concepto:

"*Tendrán la consideración de «anticipos de caja fija» las provisiones de fondos de carácter no presupuestario y permanente que, para las atenciones corrientes de carácter periódico o repetitivo, tales como dietas, gastos de locomoción, material de oficina no inventariable, conservación y otros de similares características, se realicen a pagadurías, cajas y habilitaciones para la atención inmediata y posterior aplicación de los gastos al Presupuesto del año en que se realicen"*.

En Sicalwin quedan recogidas en el menú "Presupuesto de Gastos – Justificantes de Gasto – Anticipos de Caja Fija", pero previamente hemos de conocer los parámetros de instalación necesarios para trabajar con este subsistema, puesto que en función de nuestra metodología de trabajo en la entidad funcionaremos de una u otra forma en el programa.

# *Opciones de instalación*

En primer lugar definiremos en esta pantalla ("Administración del sistema – Opciones de instalación") cómo queremos trabajar con el módulo.

En la pestaña "Proyectos, Pagos a Justificar y Anticipos" nos encontramos dos marcas relativas al módulo:

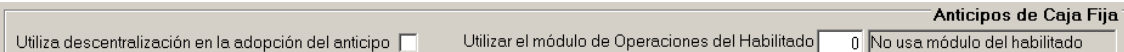

A grandes rasgos tenemos dos formas de trabajar con Anticipos:

- Los pagos a acreedores finales que hacen los habilitados no se registrarán en Sicalwin, sino que se registrarán al presentar la cuenta justificativa para reponer fondos (El saldo de los ordinales de cuenta restringida, por tanto, no estará al día con este sistema)
- Los pagos a acreedores finales se hacen por parte del habilitado en el sistema contable, de forma que es necesario registrarlos previamente a us pago, como si de una factura normal se tratara.

Explicaremos ahora qué hay que marcar para trabajar con uno otro modo.

#### **Utiliza descentralización en la adopción del anticipo.**

Esta opción se marca cuando la definición del anticipo se desea realizar partiendo de un usuario descentralizado (normalmente centro gestor), que es el que define las características del anticipo creándolo provisionalmente. En un segundo paso se envía a la Intervención General de la entidad, y ésta lo aprueba o rechaza. Se lo aprueba el anticipo queda adoptado definitivamente, con lo que se puede empezar a trabajar con él. La pantalla de trabajo además es distinta, permitiendo la grabación de la RC automática para el centro gestor, como más tarde explicaremos.

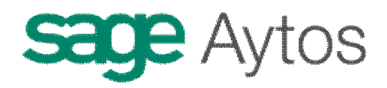

Si no se marca, la definición del anticipo se hará en un solo paso, el clásico "Mantenimiento de ACF"

#### **Utilizar el módulo de operaciones del habilitado.**

La versión 6 de Sicalwin permite el uso de un módulo externo extracontable, aunque enlazado a la contabilidad, en el que el habilitado puede recoger sus operaciones (entrada de los fondos, pago a los acreedores finales, ...). Esta pensado para entidades descentralizadas que desean hacer un seguimiento en cada momento de la tesorería descentralizada del habilitado.

En este caso tenemos 3 posibilidades.

 $0 = No$  usa módulo del habilitado. Con esta opción no existirá tal módulo extracontable, sino que en el mismo Sicalwin se contabilizarán, bien en el momento o con la periodicidad que desee la entidad, el pago a acreedores finales. Es la opción ideal para entidades pequeñas o medianas

 $1 =$  Usa módulo del habilitado sin operaciones automáticas. Las operaciones que se graben en Sicalwin que tienen incidencia en los conceptos del habilitado, no tendrán un reflejo automático en el módulo extracontable, sino que el propio habilitado debe confirmarlas grabándolas a mano en su módulo

2 = Usa módulo del habilitado con operaciones automáticas. En este caso se indica el deseo de usar el módulo extracontable de operaciones del habilitado, con la peculiaridad de que todas las operaciones grabadas en Sicalwin que tengan incidencia en los conceptos del habilitado, se grabarán automáticamente también en este módulo.

**Si se usa módulo de habilitado es obligatorio marcar "Usar descentralización en la adopción del anticipo".** (aunque el anticipo lo defina un departamento concreto solamente)

En este capítulo se explicará el funcionamiento de **Anticipos de caja fija centralizado,**  por lo que en opciones de instalación no se marcará la descentralización en la adopción, y en uso del módulo del habilitado tendremos un cero.

### *Mantenimiento de Terceros*

Con anterioridad a la definición del anticipo, hemos de tener en nuestra base de datos de terceros al habilitado, con la especialidad de que debe estar marcado, en esta versión de Sicalwin como **Tipo de Tercero = 9 "Habilitado",** en el apartado de "Otros datos" del Mantenimiento de Terceros.

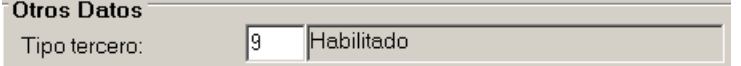

Asimismo, habremos definido su cuenta bancaria para transferencias, en los ordinales bancarios del tercero.

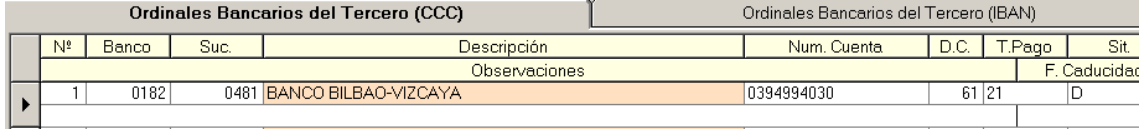

Para cualquier duda sobre el Mantenimiento de Terceros, ver el Capítulo "**Terceros**".

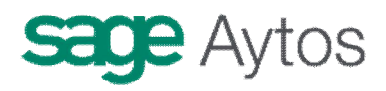

# *Ordinales de Tesorería*

También tenemos que definir los ordinales que va a utilizar el habilitado. Para ello iremos a "Administración del Sistema – Tablas básicas – Ordinales de tesorería".

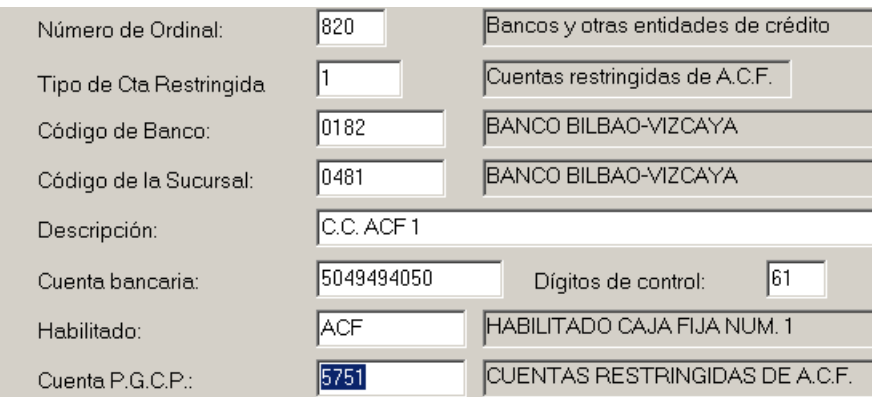

Los ordinales de tesorería del habilitado pueden ser de dos tipos:

- Cuentas restringidas ACF
- Caja fija

Ambas se deben dar de alta con ordinales que comiencen por "8" (Opcionalmente, si la entidad ha agotado el número de cuentas restringidas, también pueden usarse las que comienzan por "7").

Al dar de alta un ordinal de tipo cuenta restringida, nos pedirá el tipo:

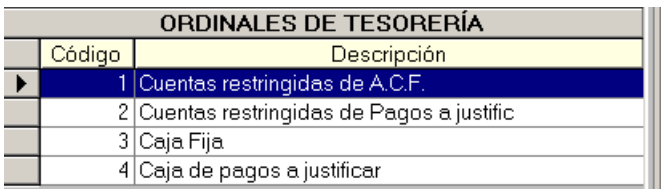

En el caso de caja fija, nos definiremos un ordinal tipo "1" y otro, opcional, tipo "3" (No es obligatorio definir caja para un anticipo, pero sí cuenta bancaria).

Indicaremos el habilitado usuario de esta cuenta, filtrando el programa únicamente por terceros tipo habilitado.

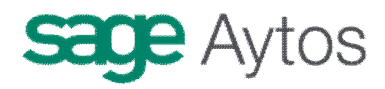

La cuenta del PGCP asociada será la 5751 "Cuentas restringidas de Anticipos de Caja fija" para la cuenta bancaria, y la 5741 "Caja Fija", para la caja.

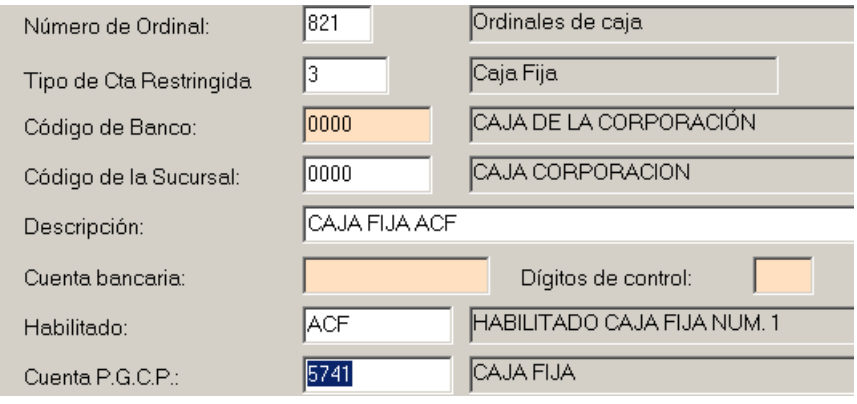

### *Carga de conceptos no presupuestarios*

La ICAL establece nuevas cuentas del PGCP para reflejar movimientos contables que en la anterior normativa no se contabilizaban.

5581 "Provisiones de fondos para ACF pendientes de justificación" (Se carga en el pago al acreedor final y se abona en la obligación reconocida de reposición de fondos)

5585 "Libramientos para provisiones de fondos" (Se carga en la obligación reconocida de reposición de fondos y se abona en el pago de esta reposición)

En Sicalwin, aparte de recoger el movimiento en dichas cuentas, se harán movimientos en **conceptos no presupuestarios,** que se habrán definido expresamente para esto.

Si anteriormente era necesaria la existencia del concepto deudor 10.055 para utilizar anticipos, ahora serán necesarios dos conceptos:

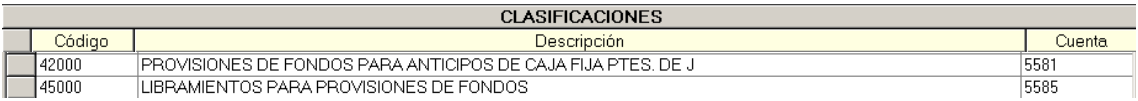

Un concepto de naturaleza "42", asociado a la 5581, y otro de naturaleza "45", asociado a la 5585.

Ya estarán creados en "Clasificaciones" dos conceptos con estas naturalezas, terminados en "000". En principio no es necesario definir más, a no ser que la entidad quiera definir conceptos distintos para habilitados diferentes, por ejemplo (Un simil sería, en la contabilidad antigua, utilizar para todos los anticipos el concepto 10.055, o haberse definido distintos conceptos para cada habilitado o anticipo).

Por ello, y si es suficiente para la entidad con un concepto de cada tipo, sólo deberá confirmar su uso en "Procesos de apertura – Carga de conceptos no presupuestarios", cargando ambos conceptos: 42.000 y 45.000

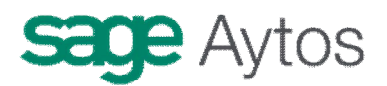

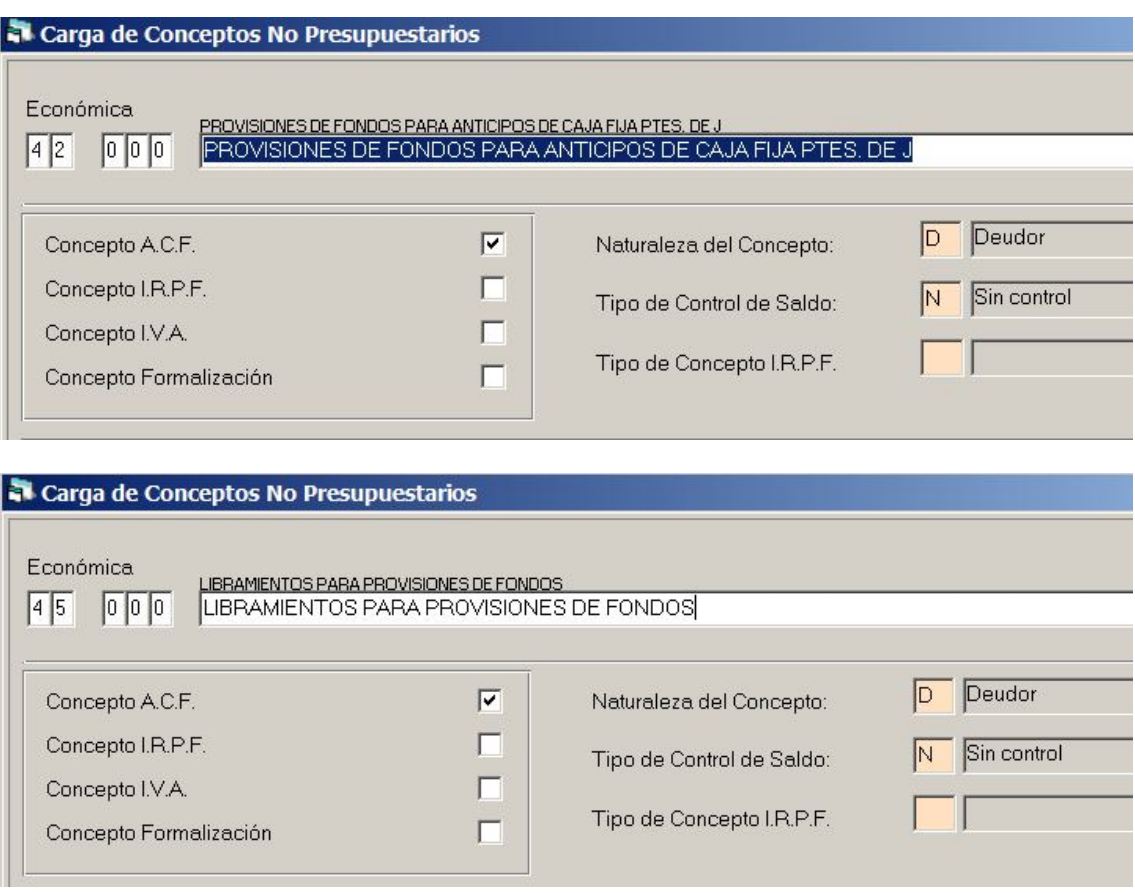

Debido a que el habilitado puede realizar pagos a acreedores finales con retención de IRPF, es necesario en Sicalwin utilizar un concepto de cuadre para el ADOPR de reposición de fondos.

El concepto de IRPF se "ingresa" en el pago no presupuestario al acreedor final, y no en la R de reposición, como se hacía con la antigua instrucción. Por lo que se carga un concepto no presupuestario en el ADO abonándolo en la R.

Este concepto, por defecto en la instalación inicial, está en Tablas generales:

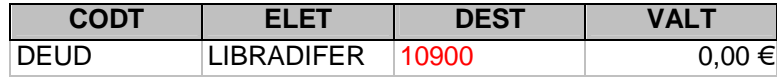

Aunque en una primera versión 6.00 de Sicalwin se puso el 10900, se recomienda utilizar un concepto de naturaleza 45, por ejemplo el 45.900, creándolo previamente en Clasificaciones y cargándolo posteriormente.

El motivo de este cambio es que el concepto 10900 tendría asociada la cuenta 4490 "Otros deudores no presupuestarios", y si al final de ejercicio hay ADO de reposición de fondos pendientes de pago, éste saldo se tendría en cuenta en el cálculo del Remanente líquido de tesorería.

Sin embargo, al utilizar el concepto 45900, la cuenta asociada es la 5585, por lo que aunque quede con saldo al final de ejercicio no interviene en ese cálculo.

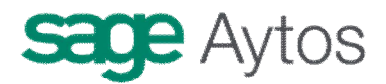

# *Mantenimiento de Anticipo de Caja Fija*

Se crea el anticipo por el mantenimiento clásico, de forma parecida a cómo se hacía en versiones anteriores de Sicalwin.

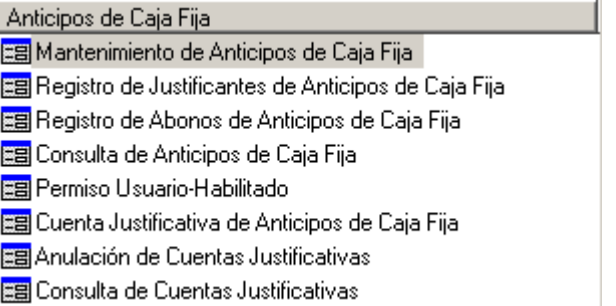

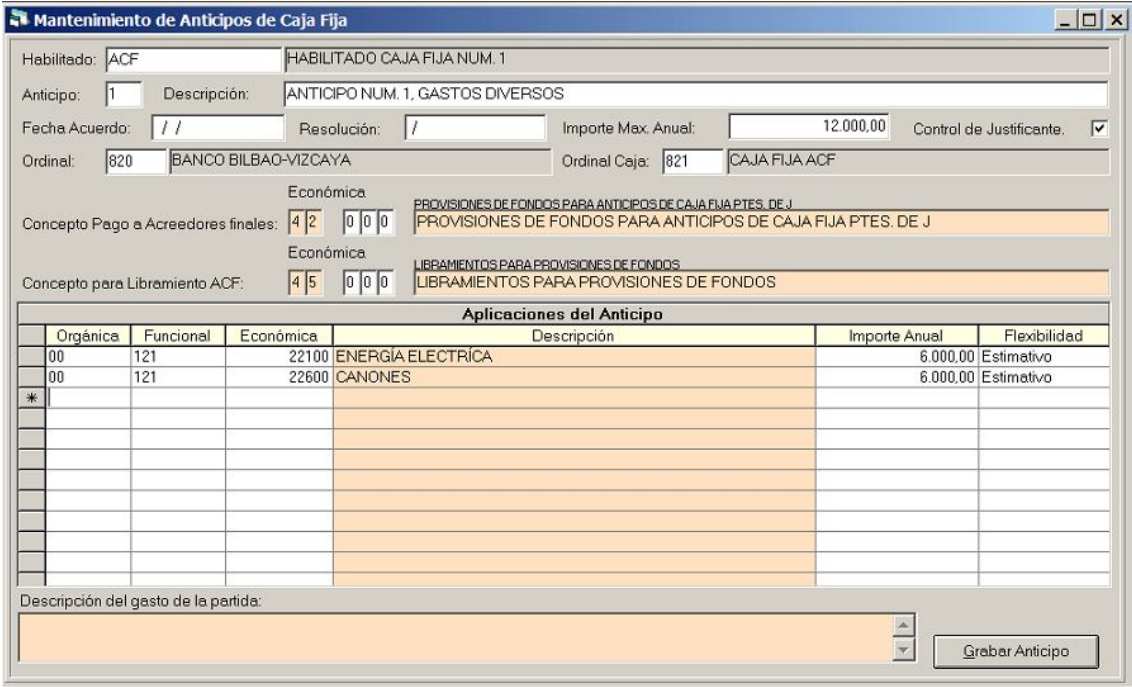

**Habilitado.** Deber ser un tercero tipo Habilitado.

**Anticipo.** En principio será el 1, aunque un mismo habilitado puede tener varios.

**Descripción.** Descripción libre del anticipo.

**Fecha Acuerdo.** Opcional, fecha en que se acuerda la adopción del anticipo.

**Resolución.** Opcional, Campo tipo expediente, con órgano que aprueba y número resolución.

**Importe máximo Anual.** Importe máximo que el habilitado podrá gastar, sumando el pago inicial que se le haga, más las reposiciones de fondos periódicas del ejercicio. No

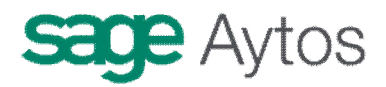

confundir con el importe de la constitución inicial. En el anticipo que vamos a constituir como ejemplo pondremos 12.000 € de máximo anual, y le constituiremos el anticipo por  $3.000 \in$  estimando que necesitará hacer reposiciones trimestrales.

**Control de Justificantes.** Esta opción se recomienda marcar siempre, dado que los datos de los terceros finales irán en los justificantes registrados. Si no se marca, las reposiciones de fondos se harán con ADO directo, sin información del preceptor final de los fondos.

**Ordinal.** Se indicará el ordinal bancario creado previamente en "Ordinales de tesorería" correspondiente a este habilitado. Puede consultarse con F5.

**Ordinal de Caja.** Se indicará la caja creada previamente en "Ordinales de tesorería" correspondiente a este habilitado. Puede consultarse con F5.

**Es obligatorio indicar ordinal bancario u ordinal de caja. El habilitado puede funcionar sólo con uno de los dos.**

**Concepto pago a acreedores finales.** Concepto no presupuestario de naturaleza 42, asociado a la PGCP 5581, que se cargará en los pagos a acreedores finales, y se abonará en la obligación reconocida de reposición de fondos al habilitado.

**Concepto para libramientos ACF.** Concepto no presupuestario de naturaleza 45, asociado a la PGCP 5585, que se cargará en la obligación reconocida de reposición de fondos al habilitado, y se abonará en el pago.

**Aplicaciones del anticipo.** Partidas presupuestarias de aplicación final del anticipo, en las que el habilitado podrá gastar. Las partidas deben estar definidas en la "Carga de aplicaciones del presupuesto de gastos", en el apartado "Pagos a justificar", como que admiten anticipos de caja fija o ambos tipos.

Se indicará el importe máximo a gastar anualmente en cada partida, que no tiene por que sumar el importe máximo anual del anticipo.

Se marcará asimismo si dicho importe ha de tomarlo el sistema como estimativo o limitativo.

En la pantalla anterior, se ha tecleado 6.000  $\epsilon$ como importe estimativo para cada una de las dos partidas, con lo que al finalizar el año he podido gastar 10.000 en una y 2.000 en otra.

# *Constitución del Anticipo de Caja Fija*

En la anterior normativa, el anticipo se constituía mediante un pago no presupuestario a un concepto deudor, que cargaba una cuenta deudora contra una cuenta de tesorería de la entidad.

En la actual ICAL, el anticipo se constituye mediante un **movimiento interno de tesorería (MIT),** con salida del ordinal de la entidad, y entrada en la cuenta del habilitado (caja o banco).

No queda por tanto reflejado en ningún concepto no presupuestario el importe constituido.

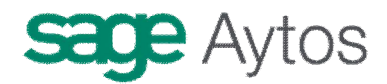

### **Permisos usuario – habilitado**

Para que el sistema permita constituir anticipos por la pantalla de MIT, ha de establecerse, por cuestión de permisos, una relación entre el usuario que ha entrado en Sicalwin, y el habilitado (o habilitados) con los que puede trabajar.

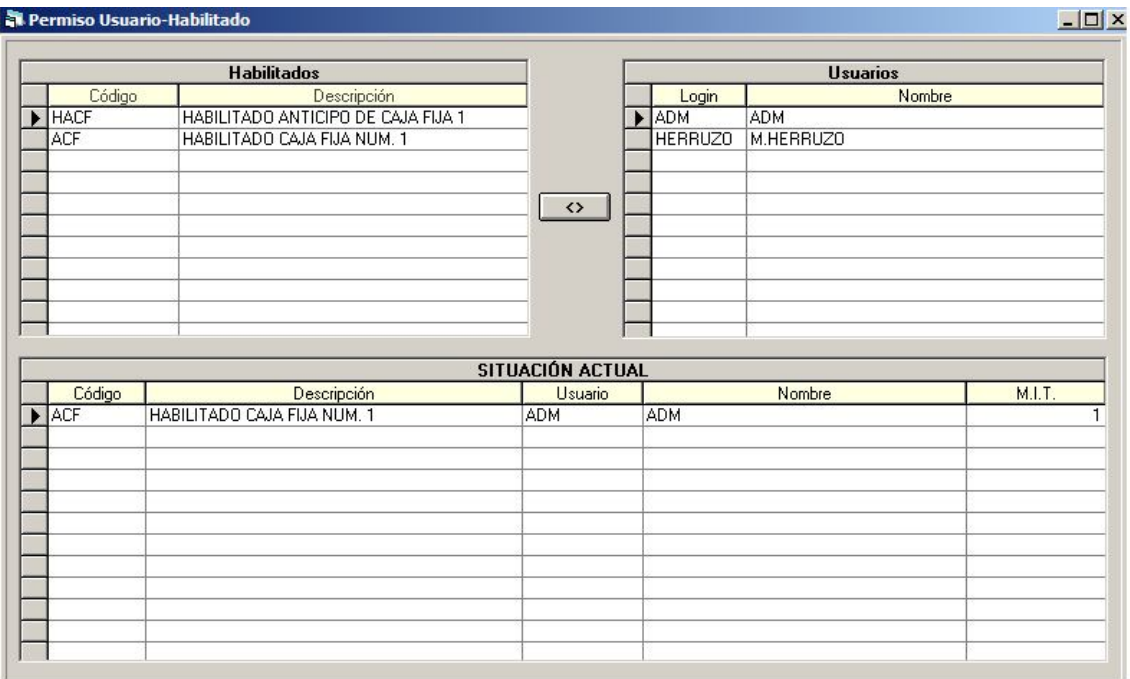

Se marcará un habilitado y un usuario, y el botón central, con lo que queda definido el enlace.

En la parte inferior "Situación actual", hay que rellenar la columna "M.I.T.", uno de los siguientes valores que aparecen en la ayuda inferior:

Permiso para realizar Movimientos Internos de Tesorería: 0 - Sólo puede realizar movimientos internos de Anticipo. 1 - Puede realizar cualquier movimiento interno de tesorería. (14987)

Si tecleamos un cero cuando el usuario "ADM" en el ejemplo, entre en la pantalla de MIT sólo le dejará hacer traspasos entre ordinales del habilitado (pero no por ejemplo la constitución del anticipo)

Si tecleamos un uno, el usuario podrá hacer todo tipo de movimientos: constituciones, cancelaciones, traspasos entre ordinales del habilitado.

### **Movimientos internos de tesorería**

Extracto Regla 36 ICAL: *"La provisión inicial de fondos para anticipos de caja fija se registrará como un movimiento interno de tesorería, desde la tesorería operativa de la entidad a la tesorería restringida de pagos, cargando la cuenta 575.1 "Cuentas restringidas de anticipos de caja fija", o 574.1 "Caja fija", con abono a la cuenta 571*

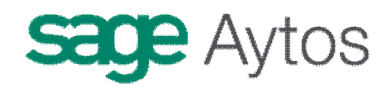

*"Bancos e instituciones de crédito. Cuentas operativas" o 570 "Caja operativa".*

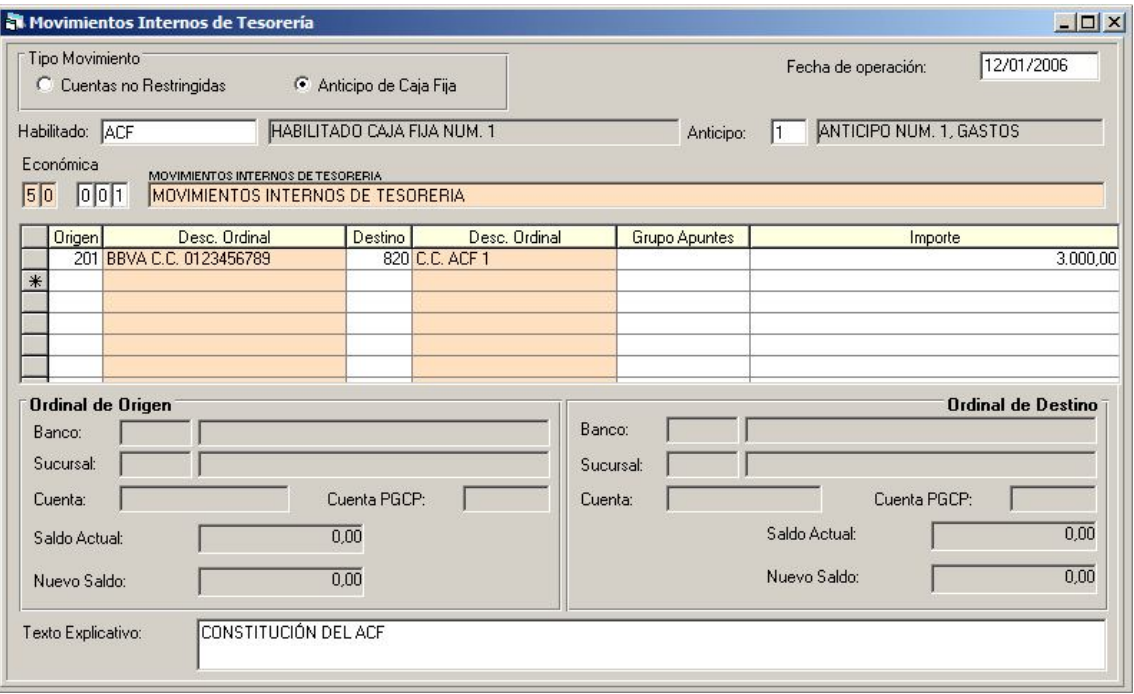

Encontramos esta opción en el menú "Tesorería".

Si el usuario tiene permisos, podrá elegir el "tipo de movimiento". Elegiremos "Anticipo de Caja Fija". Nos pedirá, fecha de la operación, habilitado, número anticipo, concepto no presupuestario para el MIT (normalmente 50.001).

En la rejilla indicamos el ordinal origen de los fondos (tesorería operativa de la entidad) y el destino (la cuenta o caja del habilitado), así como grupo de apuntes (opcional) e importe y texto.

En nuestro ejemplo constituiremos el anticipo por 3.000  $\in$ 

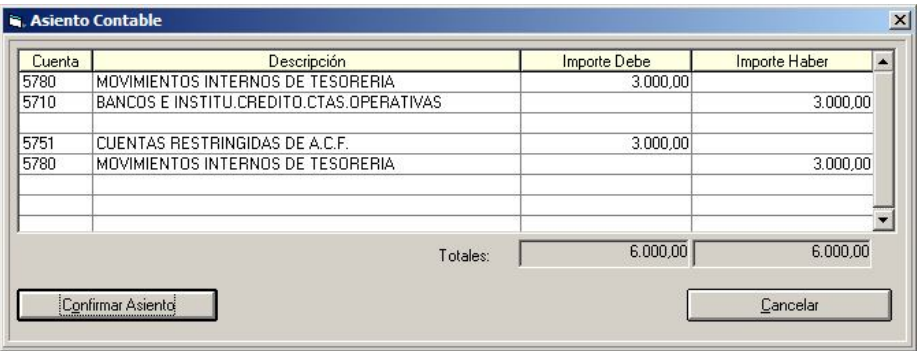

Nota: Se puede constituir el anticipo con un MIT previo. Opción de menú que cuelga también, en su caso, de "Tesorería". Si se graba como previo tendrá que validarse posteriormente por el menú

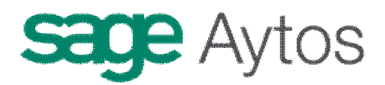

de "Tesorería – Cobros - Monitor de Contabilización de ingresos previos". En ese momento se dará el anticipo por constituido.

## *Pago a los acreedores finales*

Extracto Regla 36 ICAL: *"Los pagos que el cajero realice a los acreedores finales se registrarán cuando se produzcan o cuando determine la entidad local, siempre antes de la elaboración de la correspondiente cuenta justificativa. El registro se efectuará cargando la cuenta 558.1 "Provisiones de fondos para anticipos de caja fija pendientes de justificación", con abono a la cuenta 575.1 "Cuentas restringidas de anticipos de caja fija" o 574.1 "Caja fija".*

En Sicalwin se darán dos pasos para registrar el pago a acreedores finales (en este sistema centralizado):

- Registro de Justificantes de ACF
- Cuenta Justificativa ACF

Anticipos de Caja Fija

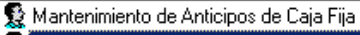

- Registro de Justificantes de Anticipos de Caja Fija
- Registro de Abonos de Anticipos de Caja Fija
- Consulta de Anticipos de Caja Fija
- Permiso Usuario-Habilitado
- 髮 Cuenta Justificativa de Anticipos de Caja Fija

En la primera opción se registrarán los justificantes detallados, que el habilitado ha pagado al acreedor final (esto ya se hacía en versiones anteriores de Sicalwin), y en la segunda se confirmará el pago al acreedor final, emitiendo el sistema al mismo tiempo la cuenta justificativa que nos servirá para posteriormente reponer fondos.

### **Registro de Justificantes de ACF**

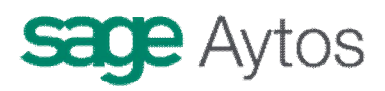

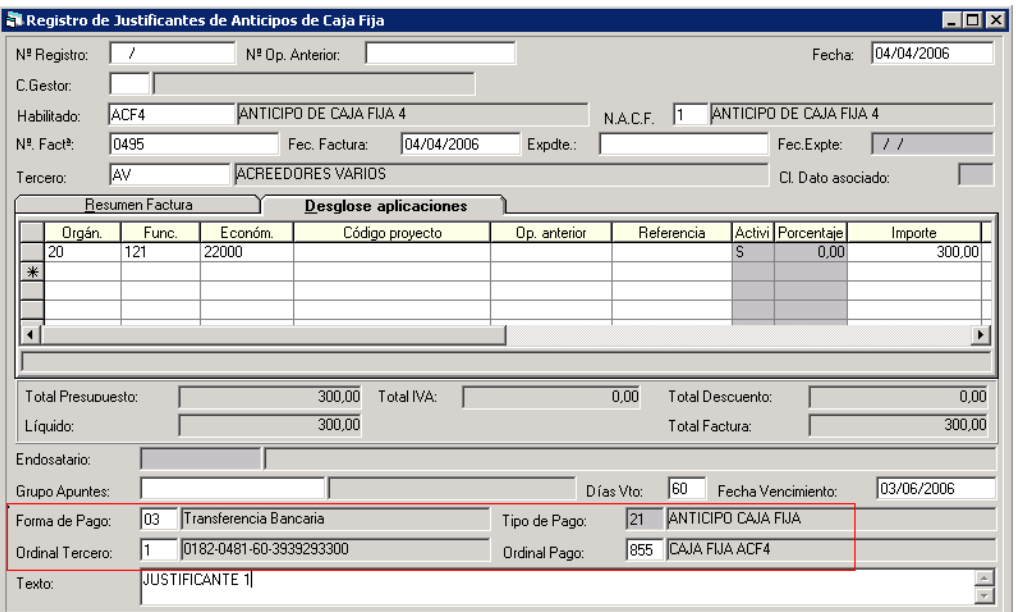

Los campos: **Forma de pago, Ordinal tercero y Ordinal de pago** se habilitan para indicar cómo se pagó el justificante (recordemos que en este modelo los justificantes registrados se entienden ya pagados, aunque eso al sistema realmente le da igual, pero la forma de pago en este caso no es más que informativa. **Lo que sí es importante es el "ordinal de pago",** ya que de ahí se hará el movimiento de pago no presupuestario de pago a acreedor final.

Si en este momento no se quieren rellenar estos datos, no son obligatorios. Se podrán completar posteriormente en la cuenta justificativa (pago acreedor final).

Imaginemos que la entidad decide registrar cada fin de trimestre, fecha en que el habilitado trae los justificantes pagados, todas las facturas.

En nuestro ejemplo, hemos registrado una factura de 1.800 € y otra de 200 €, a terceros finales distintos.

El hecho de registrar estos justificantes no produce ningún apunte, y podríamos modificarlos o borrarlos simplemente volviendo a entrar en el registro y tecleando el número que nos ha dado.

La situación actual del anticipo es:

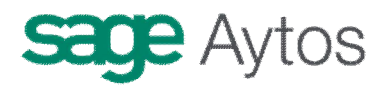

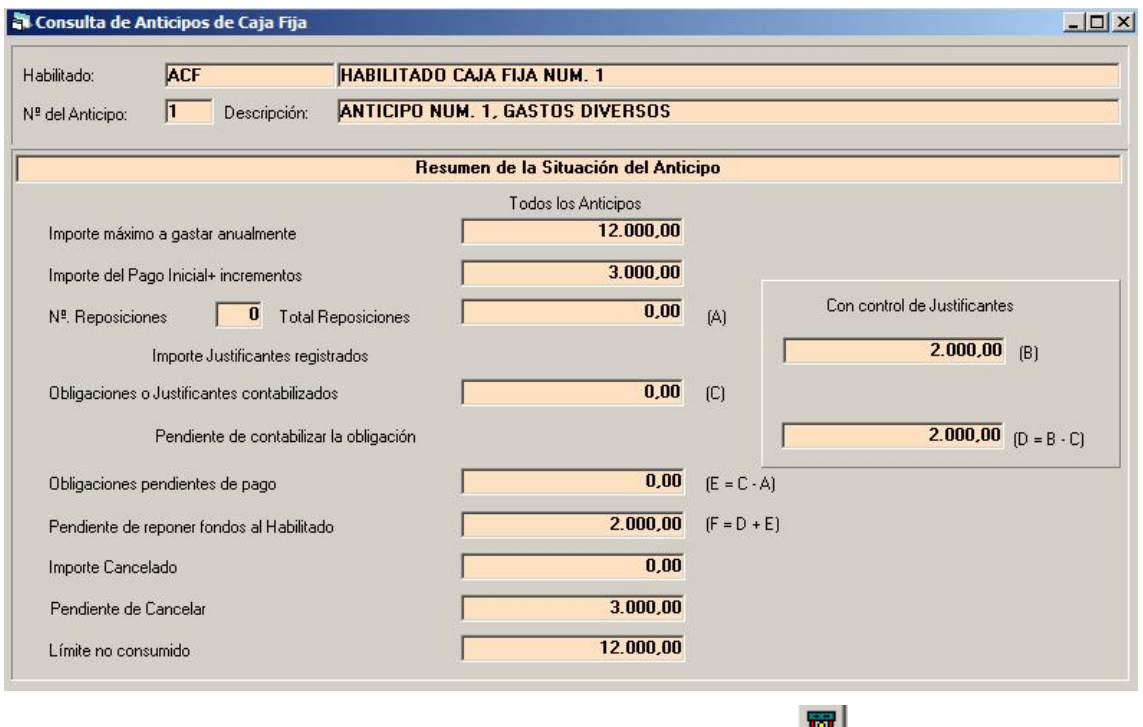

(Consulta vista desde "Consulta Anticipos de Caja Fija", botón

### **Cuenta justificativa de ACF**

Una vez registrados los justificantes, mediante esta opción vamos a contabilizar el pago a acreedores finales, al mismo tiempo que se generará la cuenta justificativa. Este paso puede darse conforme el habilitado va pagando, o como estamos suponiendo en el ejemplo, a final del periodo en que el habilitado va a reponer los fondos, con todos los justificantes que trae a la entidad.

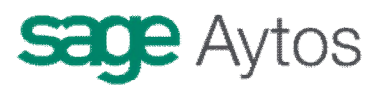

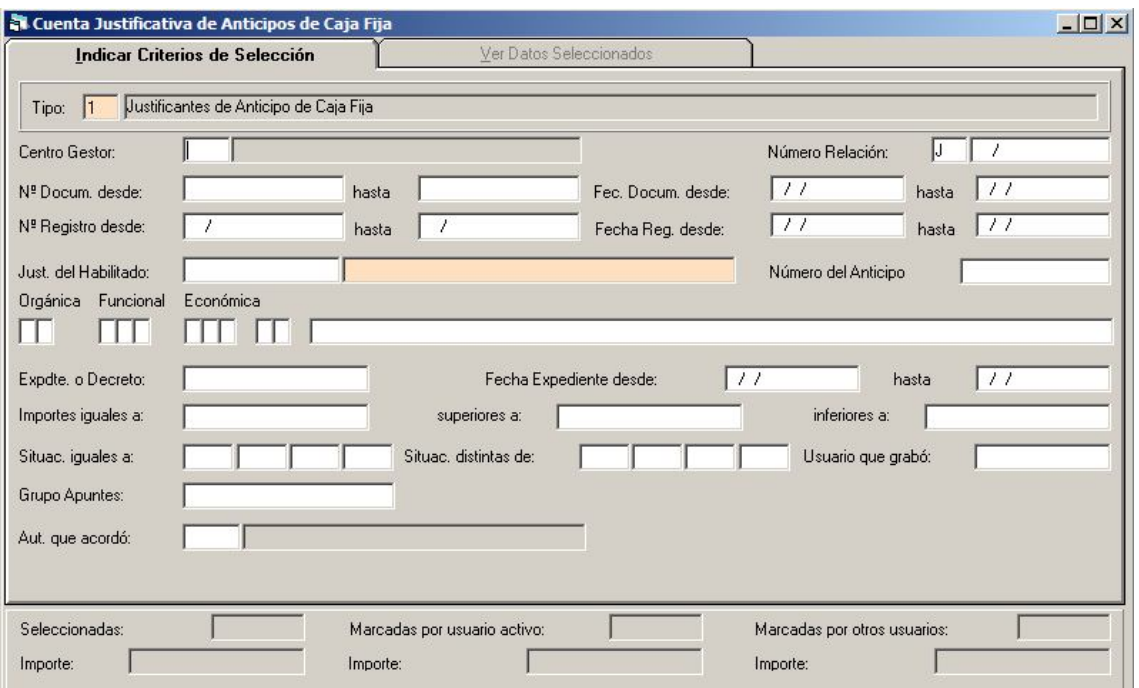

Esta opción es tipo "monitor", con una primera pestaña filtro, en la que se pueden elegir criterios de selección,

Es obligatorio filtrar al menos por habilitado y número de anticipo.

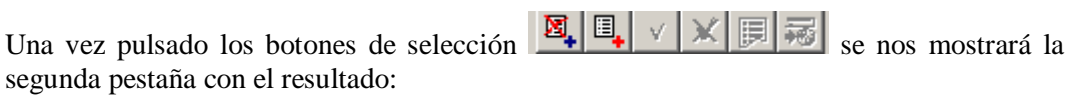

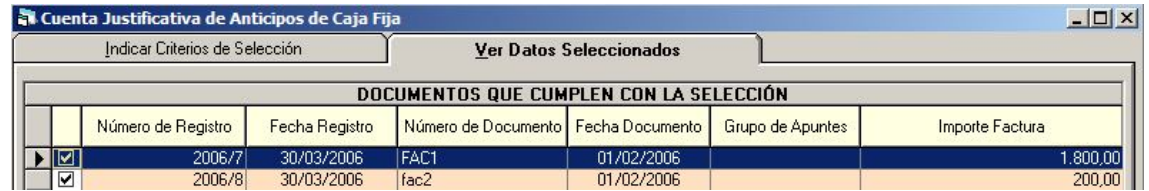

Marcamos las facturas pagadas al acreedor final, y si en los justificantes no hemos puesto el ordinal pagador y forma de pago, pulsamos el botón "Modificar masivamente justificantes marcados".

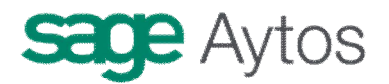

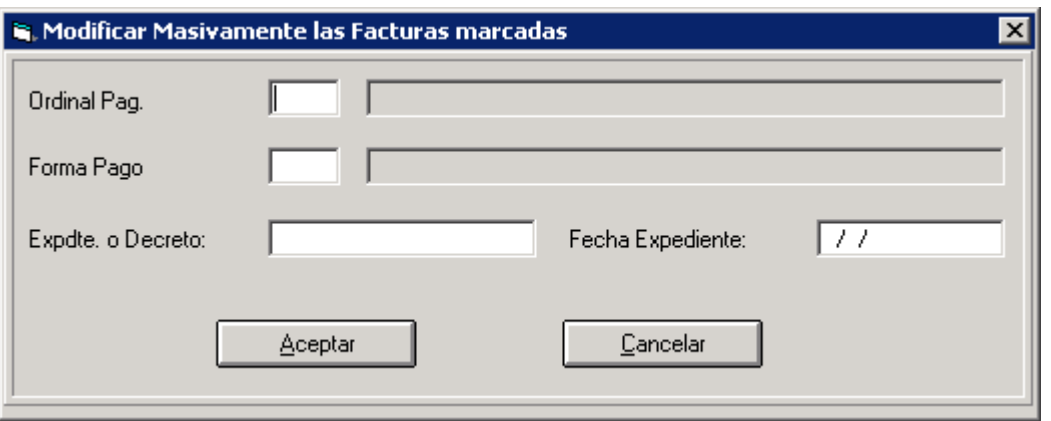

También podemos individualmente "Modificar datos de la factura", en el menú superior de Cuenta justificativa.

Una vez completados los datos del pago, pulsamos el botón para pagar o accedemos al menú superior "emisión cuenta justificativa":

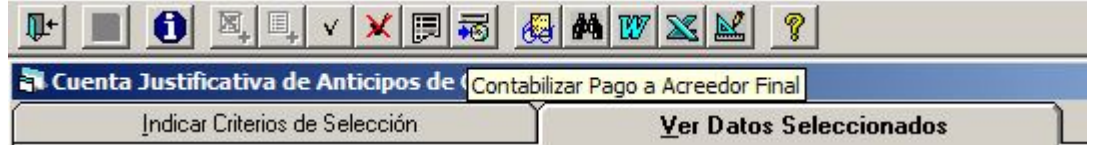

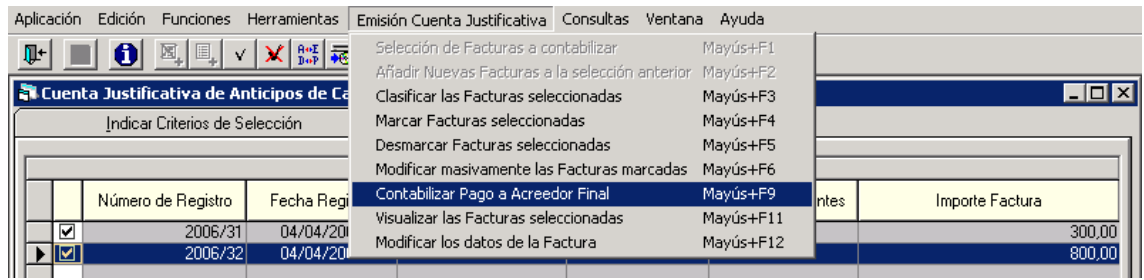

Se nos pedirán unos datos meramente informativos:

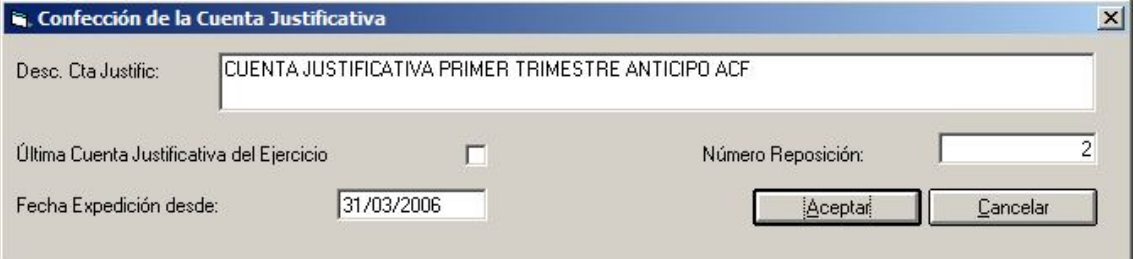

que una vez confirmados:

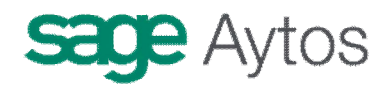

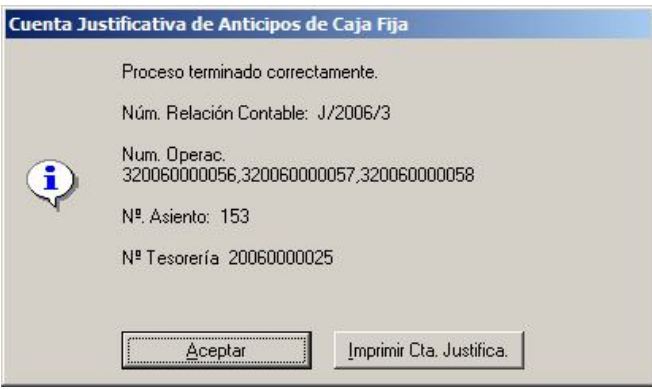

Podemos imprimir directamente la cuenta justificativa, para su firma, desde aquí.

Esto nos ha grabado los pagos a acreedores finales.

Se refleja en la contabilidad de operaciones no presupuestarias como un pago en el concepto 42.XXX asociado al anticipo.

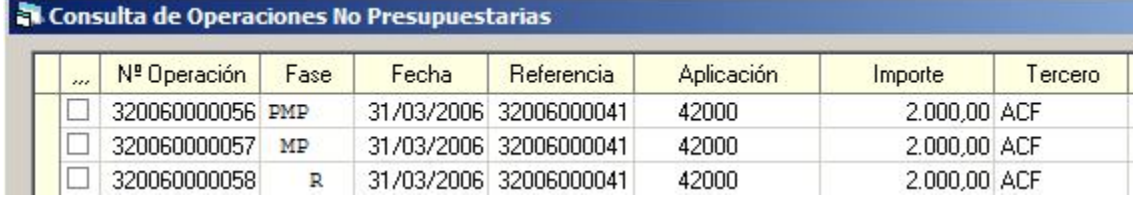

Se grabarán los pagos no presupuestarios agrupando por Acreedor final y ordinal pagador. (Si tenemos dos justificantes de dos terceros distintos, ambos pagados por el ordinal de caja del habilitado, por ejemplo, se grabarán dos pagos no presupuestarios al concepto 42.XXX. Si tenemos 4 justificantes, 3 de ellos pagados por caja a un mismo acreedor final, y 1 pagado por banco, al mismo acreedor final, se grabarán dos operaciones no presupuestarias de pago, una de los justificantes pagados por un ordinal, y otra operación por el justificante pagado por el otro ordinal).

Consultamos uno de los pagos realizados, donde vemos que como tercero aparece el acreedor final:

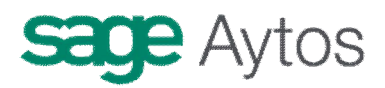

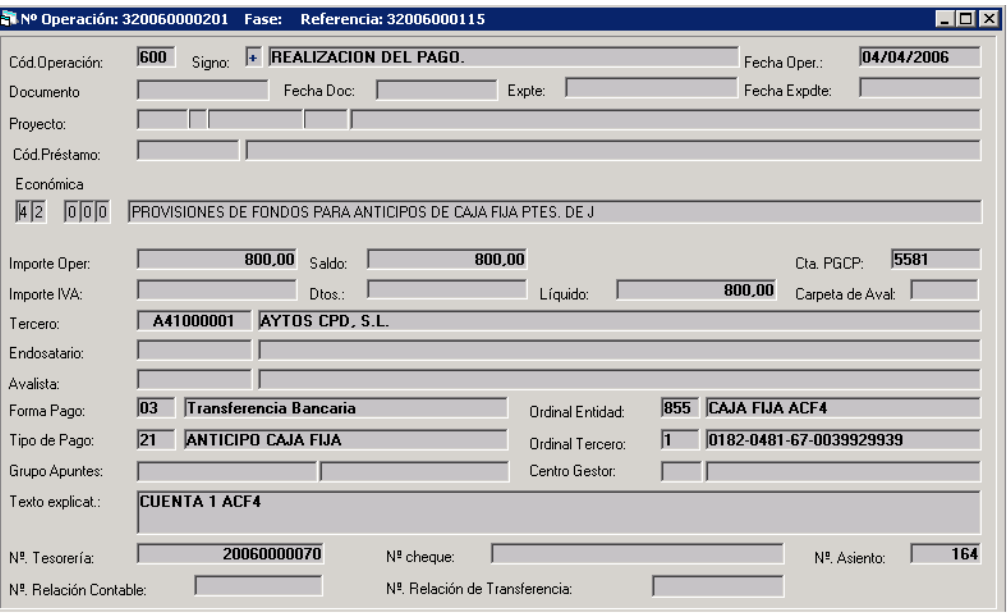

El asiento contable del pago:

:

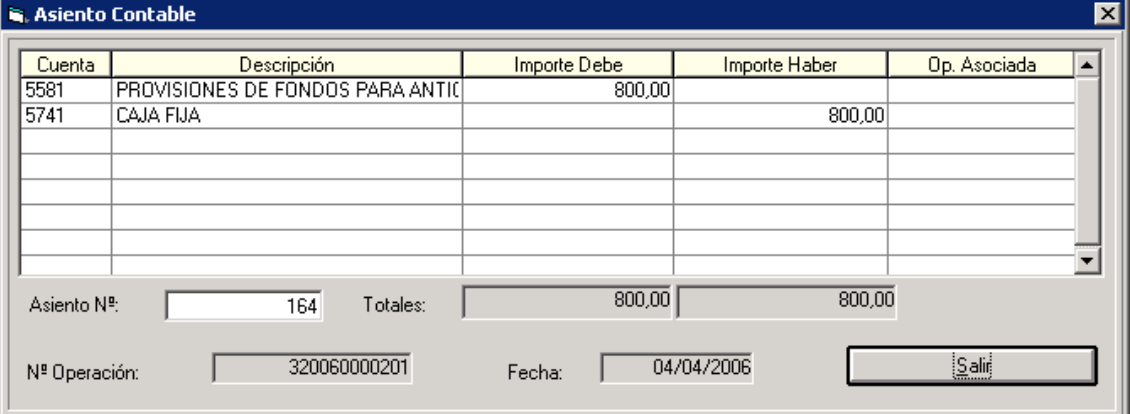

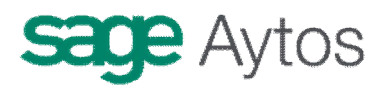

#### **Anulación Cuenta Justificativa**

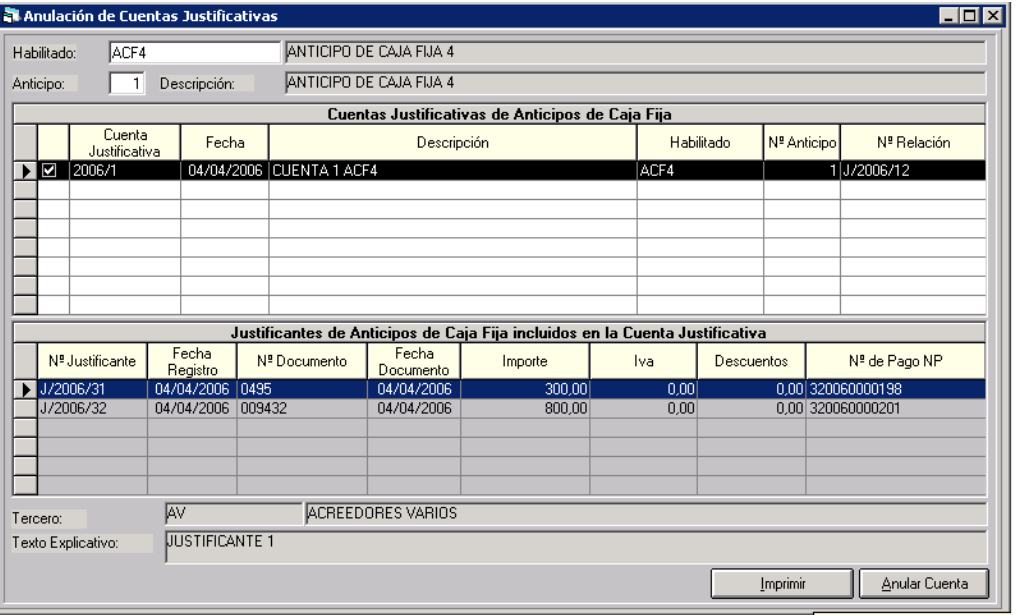

El sistema ofrece la posibilidad de anular la cuenta justificativa, es decir, el pago a acreedor final (dado que estos dos momentos están unidos en este modelo centralizado).

Para ello entraremos en la opción de menú correspondiente, y elegimos la cuenta a anular. Al pulsar el botón "anular cuenta", el sistema anulará el pago a acreedor final, barrando las operaciones no presupuestarias generadas y dejando los justificantes "liberados" para volver a registrar su pago.

Si estos justificantes están incluidos en una obligación reconocida de reposición de fondos (ya sea previa o definitiva), es necesario previamente anular la obligación.

# *Reposición de fondos*

Una vez registrado el pago a acreedores finales, con las cuentas justificativas podemos reponer los fondos, cosa que haremos reconociendo la obligación, para posteriormente ordenar y pagar.

*Extracto Regla 36 ICAL: "Con carácter general, la aprobación de la cuenta justificativa producirá la imputación económica y presupuestaria de los gastos en ella incluidos y la reposición de los fondos al cajero. No obstante, en el supuesto contemplado en el apartado 4 siguiente, la imputación económica de los gastos se registrará a 31 de diciembre y la aprobación de la cuenta justificativa producirá las anotaciones que en él se describen.*

*La imputación económica se registrará, generalmente, cargando la cuenta representativa del gasto económico y abonando la cuenta 558.1 "Provisiones de fondos para anticipos de caja fija pendientes de justificación". La imputación presupuestaria se registrará cargando la cuenta 558.5 "Libramientos para provisiones de fondos", con abono a la cuenta 400 "Acreedores por obligaciones reconocidas. Presupuesto de gastos corriente". La reposición de fondos se registrará:*

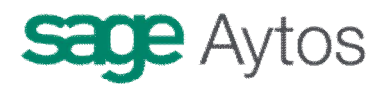

*- cargando la cuenta 400 "Acreedores por obligaciones reconocidas. Presupuesto de gastos corriente" con abono a la cuenta 571 "Bancos e instituciones de crédito. Cuentas operativas" o 570 "Caja operativa", y - cargando la cuenta 575.1 "Cuentas restringidas de anticipos de caja fija" o 574.1 "Caja fija", con abono a la cuenta 558.5 "Libramientos para provisiones de fondos".*

En Sicalwin, se hará:

- Reconocimiento de la obligación
- Ordenación del pago
- Pago

Sicalwin automatiza los movimientos en las cuentas 5581 y 5585 a través de sus correspondientes conceptos no presupuestarios.

### **Reconocimiento de la obligación**

Según la forma de trabajo de la entidad, la obligación puede reconocerse desde dos puntos del menú:

- Monitor de contabilización de Justificantes (Presupuesto de Gastos Justificantes de Gastos)
- Operaciones de gastos corrientes de los centros gestores (Áreas Gestoras)

### *Monitor de contabilización de Justificantes*

Filtramos por tipo de justificantes " $1 =$  Just. De ACF", y por el habilitado

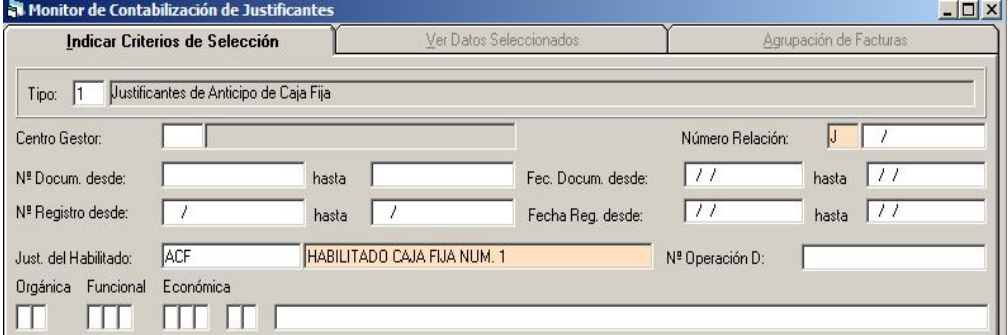

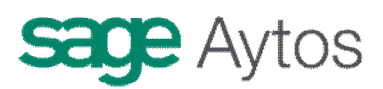

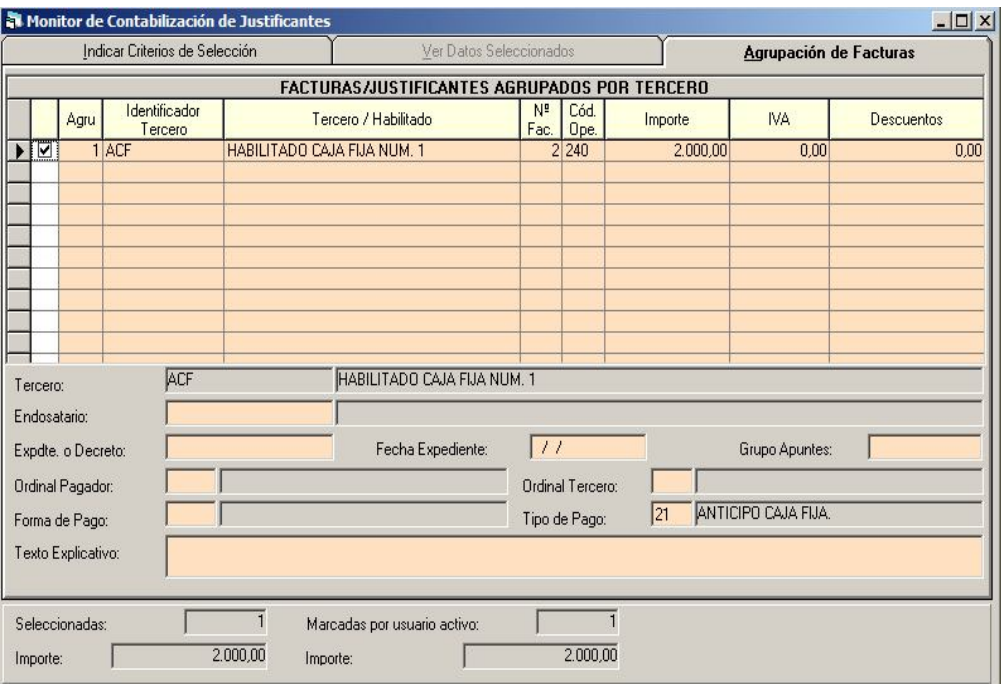

Nos saldrán los justificantes uno a uno (como en versiones anteriores de Sicalwin, pero en este caso sólo salen los que estén incluidos en cuenta justificativa, es decir, pagados a acreedores finales, no los meramente registrados).

#### Agrupamos por habilitado preferentemente, para hacer un solo ADO.

Pulsamos el botón "contabilizar" del monitor, que según los permisos del usuario, nos propondrá hacer la obligación solamente , o incluso fases posteriores.

En todo caso si hemos hecho la "O", confirmamos la ordenación y el pago de la operación, con lo que ya tendremos repuestos los fondos al habilitado.

Veamos los distintos movimientos:

**Consulta del anticipo:**

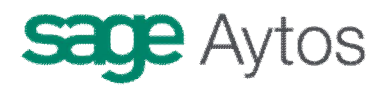

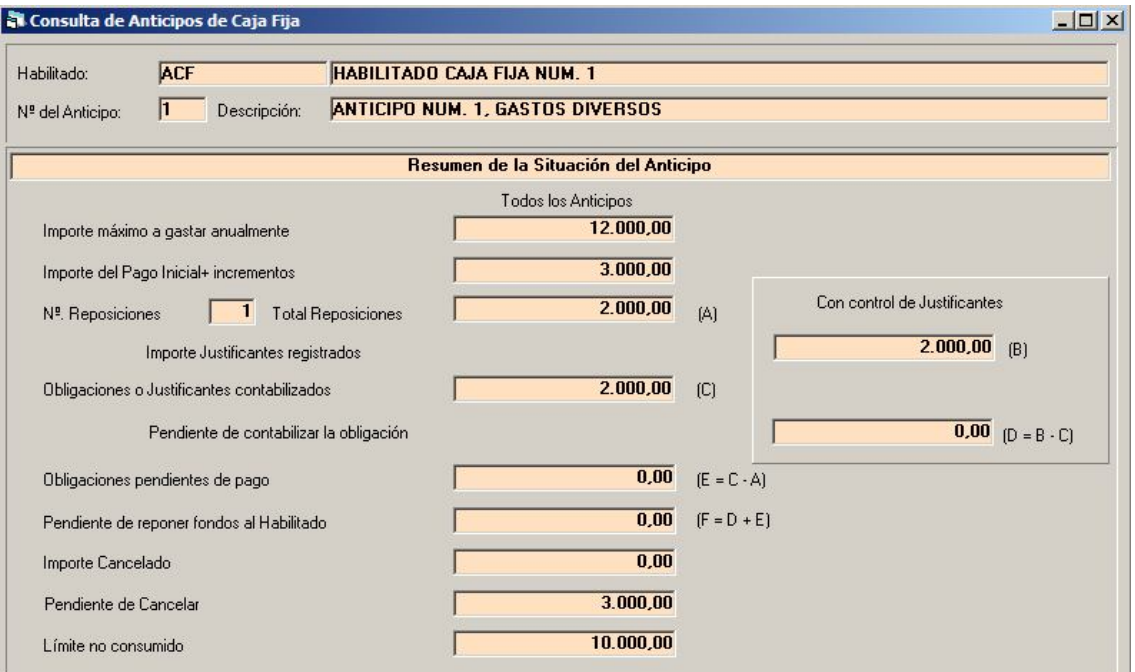

#### **Asiento de la obligación:**

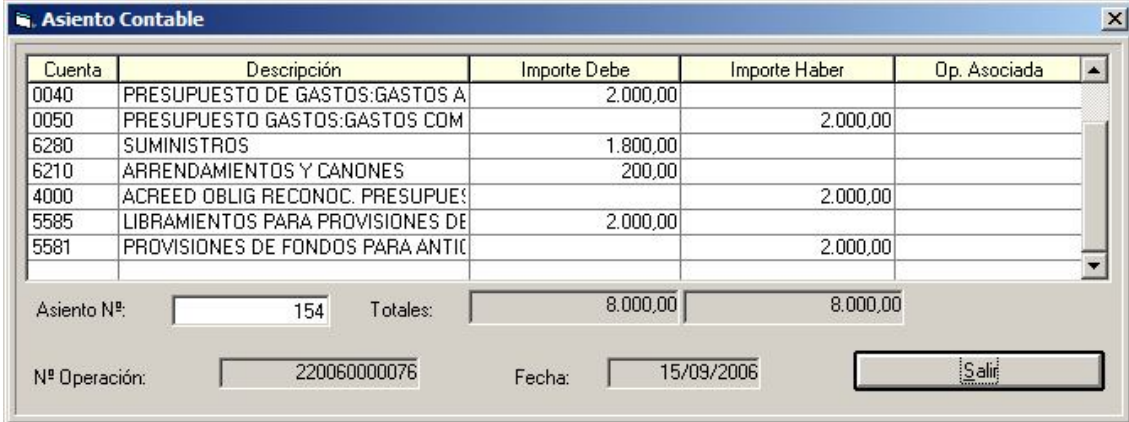

Si por cualquier razón ha habido algún error en alguno de los justificantes y nos vemos obligados a anular la cuenta justificativa, recordamos que antes hay que anular la obligación reconocida de reposición de fondos (una, si hemos agrupado, o si no hemos agrupado podemos anular sólo la obligación correspondiente al justificante erróneo. En este caso, al anular posteriormente la cuenta justificativa se hará parcialmente, generando un barrado del PMP+P+R al concepto 42.XXX por importe parcial)..

### **Registro del pago**

La ordenación y el pago de la reposición de fondos se hace por las ya conocidas pantallas de Sicalwin que parten del menú de "Tesorería", bien sea individualmente o por los monitores.

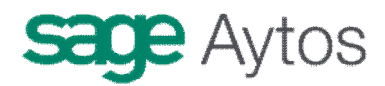

#### **Asiento del pago:**

(utilizando divisionaria de la cuenta 400 para la fase de pago ordenado)

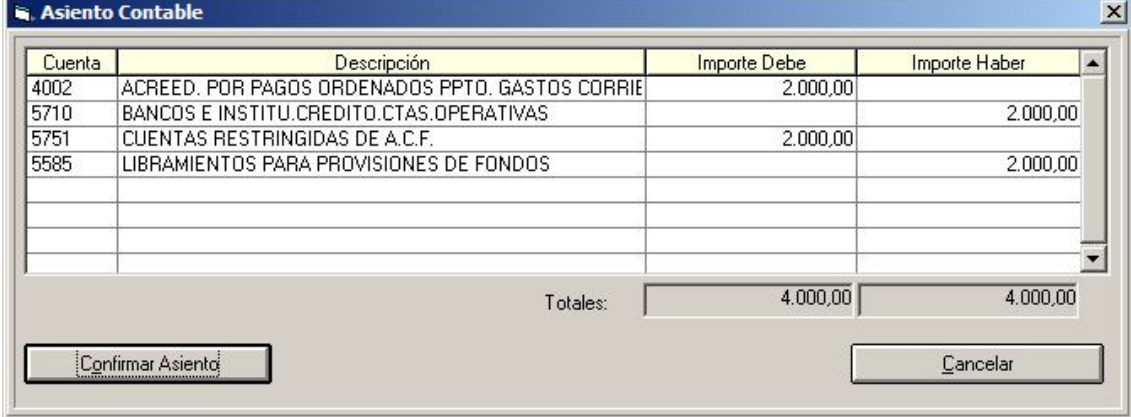

(aparte de las cuentas 5581,5585 se mueven sus respectivos conceptos no presupuestarios)

# *Cancelación del anticipo*

Extracto ICAL Regla 36: *"Como consecuencia de la cancelación del anticipo de caja fija, el cajero deberá reintegrar los fondos en su poder por razón del anticipo y presentar laoportuna cuenta justificativa.*

*El reintegro de fondos por el cajero se registrará cargando la cuenta 571*

*"Bancos e instituciones de crédito. Cuentas operativas" o 570 "Caja operativa", con abono a la cuenta 575.1 "Cuentas restringidas de anticipos de caja fija" o 574.1 "Caja fija".*

*La aprobación de la cuenta justificativa producirá, generalmente, la imputación económica y presupuestaria de los gastos en ella incluidos mediante las siguientes anotaciones:*

*Cargo en la cuenta del grupo 6 representativa del gasto realizado con abono a la cuenta 558.1 "Provisiones de fondos para anticipos de caja fija pendientes de justificación".*

*- Cargo en la cuenta 558.5 "Libramientos para provisiones de fondos" con abono a la cuenta 400 "Acreedores por obligaciones reconocidas. Presupuesto de gastos corriente", y cargo en la cuenta 400 "Acreedores por obligaciones reconocidas. Presupuesto de gastos corriente" con abono a la cuenta 558.5 "Libramientos para provisiones de fondos".*

En Sicalwin habrá que proceder:

- Por la parte la parte que se cancela en efectivo, se realizará un **movimiento interno de tesorería,** con salida del ordinal de tesorería de cuenta restringida del habilitado, y entrada en la tesorería de la entidad.

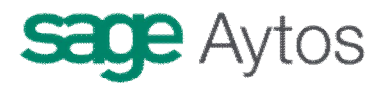

- Por la parte que se cancela con justificantes, se registrarán normalmente (puede que ya estén registrados), contabilizando el pago a acreedor final (cuenta justificativa). Y al contabilizar la obligación reconocida, bien por el monitor de justificantes o por grabación de la obligación reconocida previa (áreas gestoras) se realizará un **descuento al concepto de libramientos (45.XXX, Cuenta PGCP 5585).**  (Recuérdese que para cancelar el anticipo con anteriores versiones del programa hacíamos descuento al concepto 10.055, ahora desaparecido)

# *Ejemplo práctico*

1. Se adopta el acuerdo de crear un Anticipo de Caja Fija, al habilitado con NIF **52.243.321-V "Ceferino Fernández Domínguez".** Para ello se le abre una cuenta restringida en BBVA, C.C.C. 0182-0481-64-1000000001. También podrá realizar pagos en efectivo.

Debemos dar tres pasos en Sicalwin:

- Mantenimiento de Terceros
- Ordinales de Tesorería
- Carga de conceptos no presupuestarios

#### **Terceros – Mantenimiento de Terceros**

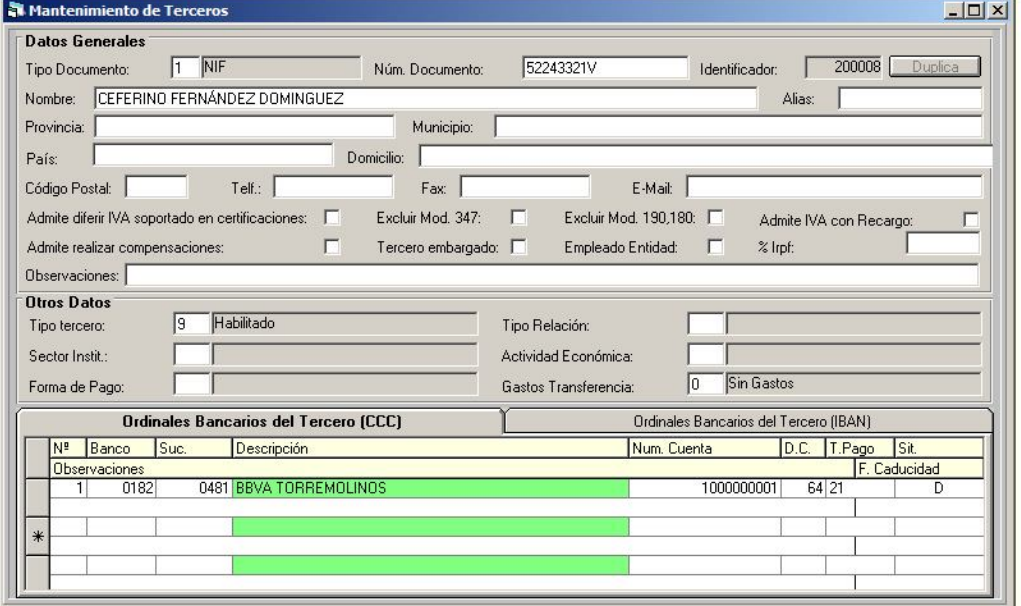

Elegiremos el tipo de Tercero "9" = Habilitado, y daremos de alta su cuenta bancaria.

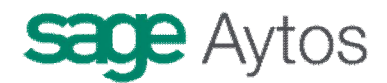

#### **Administración Del sistema – Tablas básicas – Ordinales de tesorería**

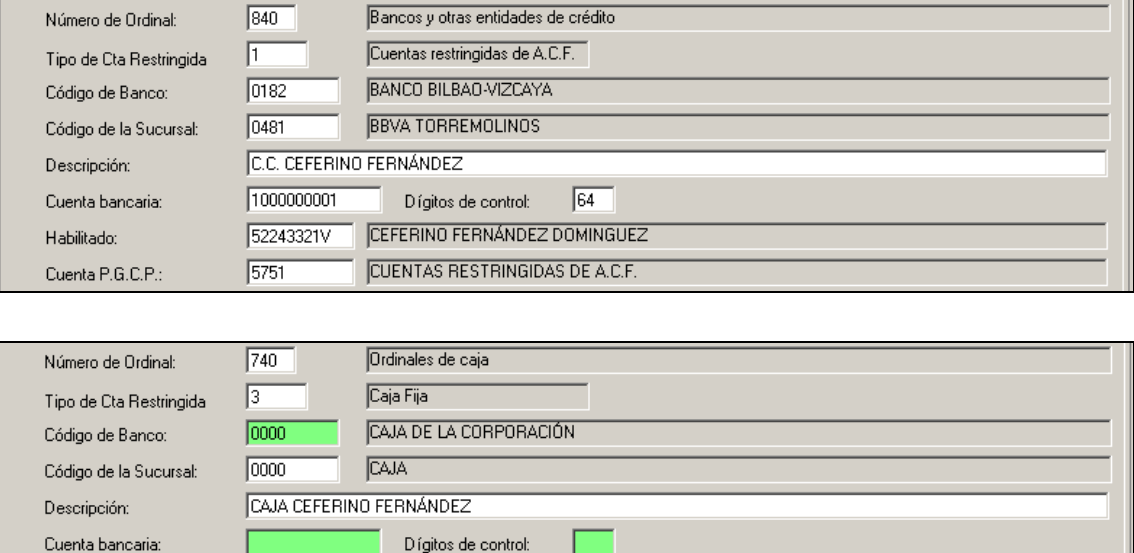

Hemos definido una cuenta bancaria y una caja para el habilitado. La entidad tiene el criterio de definir las cuentas corrientes de habilitados como ordinales 8XX, y las cajas como ordinales 7XX. Por lo que se definen para este habilitado los ordinales 840 y 740.

CEFERINO FERNÁNDEZ DOMINGUEZ

#### **Procesos de apertura – Carga de conceptos no presupuestarios**

CAJA FIJA

Para trabajar con anticipos es necesario tener cargados conceptos no presupuestarios de:

- Provisiones de fondos para A.C.F. (42.XXX)

52243321V

 $5741$ 

Habilitado:

Cuenta P.G.C.P.:

- Libramientos para provisiones de fondos (45.XXX)

La entidad decide que este habilitado trabaje con los conceptos 42.000 y 45.000 (los creados por defecto en **Clasificaciones),** por lo que sólo es necesario cargarlos (si no lo estaban ya para otros anticipos):

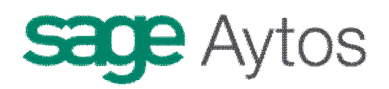

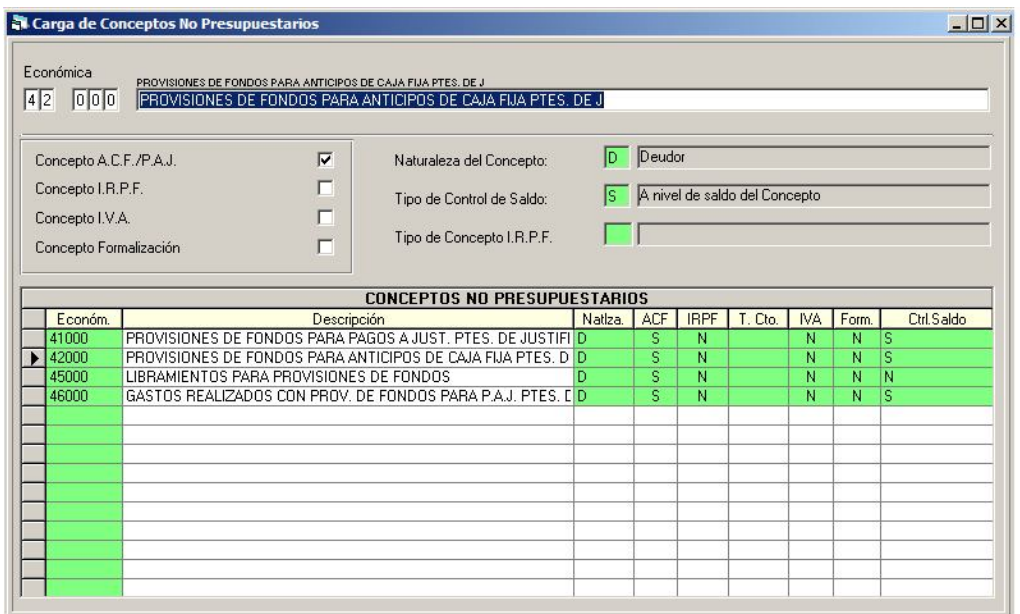

(Si quisiera utilizar conceptos no terminados en "000", habría que crearlos primero en **Clasificaciones).**

2. Según las bases de ejecución del presupuesto, los anticipos de caja fija de la entidad no podrán superar un máximo anual pagado por el habilitado de **50% del crédito inicial consignado para las partidas del capítulo 2**, que son las posibles aplicaciones definitivas del anticipo. El límite máximo por partida será igualmente el 50% del crédito inicial de la partida, entendiendo este límite como estimativo.

**Presupuesto De Gastos – Justificantes de Gastos – Anticipos de Caja Fija – Mantenimiento de Anticipos de Caja Fija**

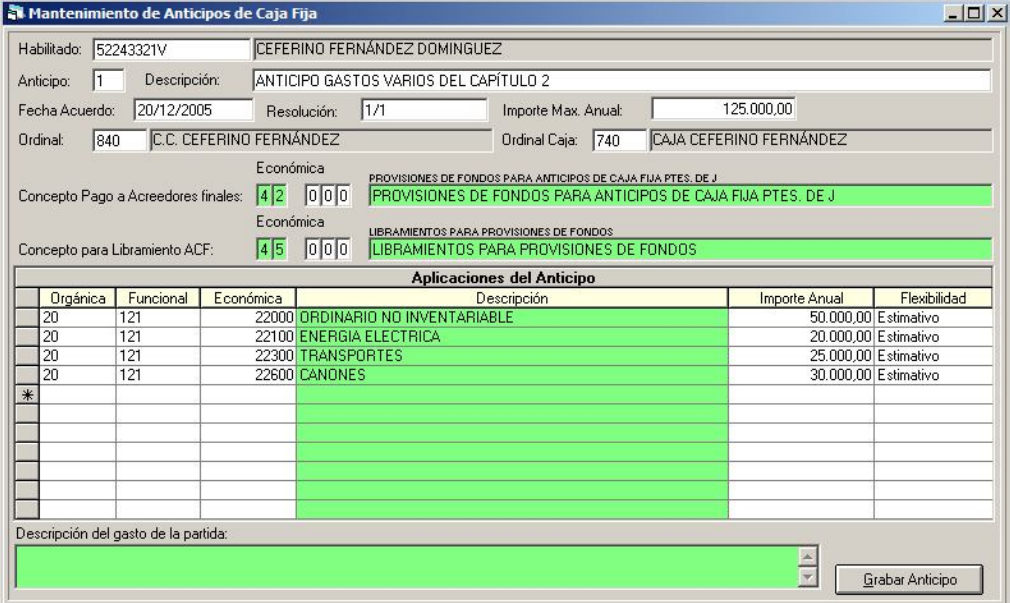

Hemos tecleado el NIF, el número de anticipo (es el número 1 de este habilitado).

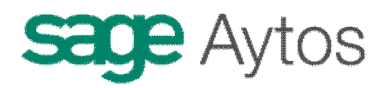

Igualmente hemos tecleado los ordinales ya creados para este habilitado, y los conceptos no presupuestarios a utilizar para provisiones y libramientos.

Para Teclear el importe máximo anual global del anticipo y el importe máximo anual por partida, hemos ido a consultar las aplicaciones del capítulo 2:

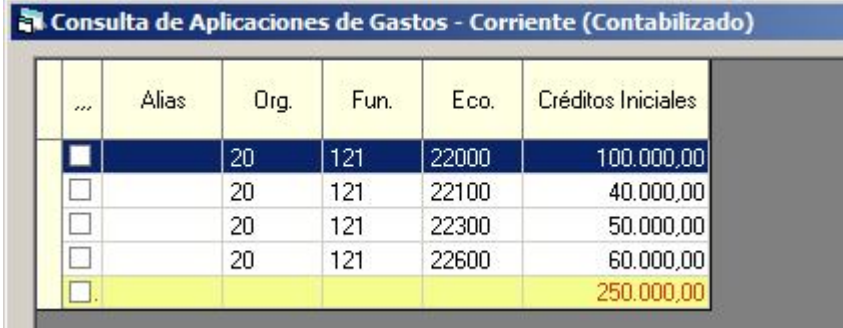

El máximo por partida se entenderá **estimativo.**

3. Dado Que las reposiciones necesarias para el habilitado están previstas **dos veces al año,** ingresamos en la cuenta corriente del habilitado un importe de la mitad del máximo anual, es decir, **62.500 €.** 

#### **Tesorería – Movimientos internos de tesorería**

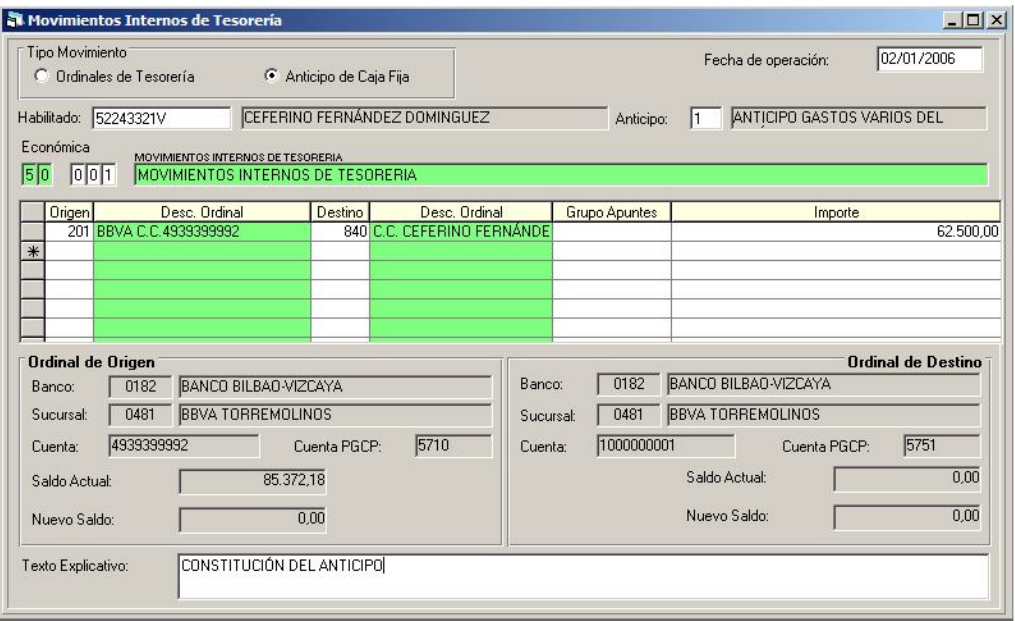

En la primera parte de la pantalla hay que indicar que el movimiento es de "Anticipos de Caja Fija".

Si no aparece esta posibilidad el usuario que realiza esta operación debe tener permisos en **Anticipos de Caja Fija – Permisos usuario habilitado.**

Como ordinal origen hemos puesto un ordinal operativo de la entidad, y como ordinal destino, la cuenta corriente del hatilibado.

Podemos ver el asiento contable:

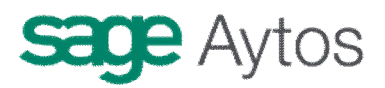

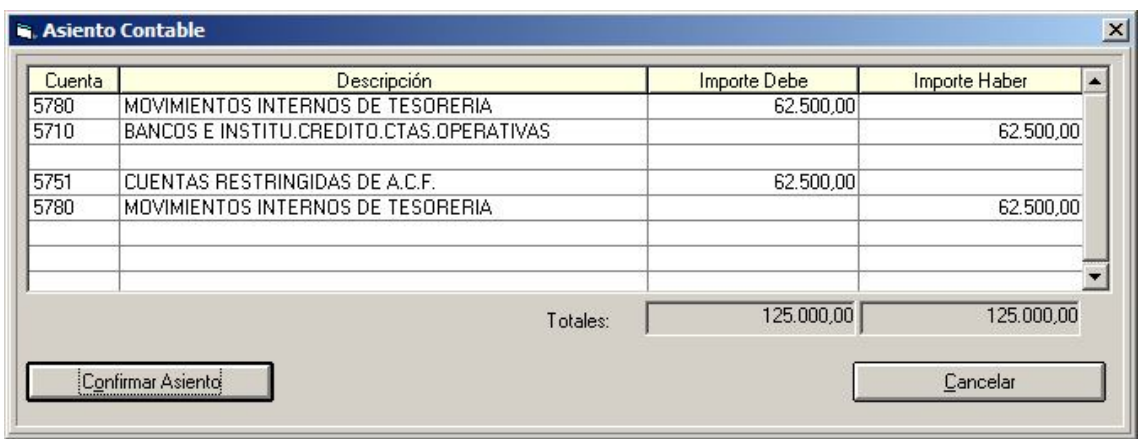

El habilitado ya tiene dinero en su cuenta, veamos el **Extracto del ordinal 840:**

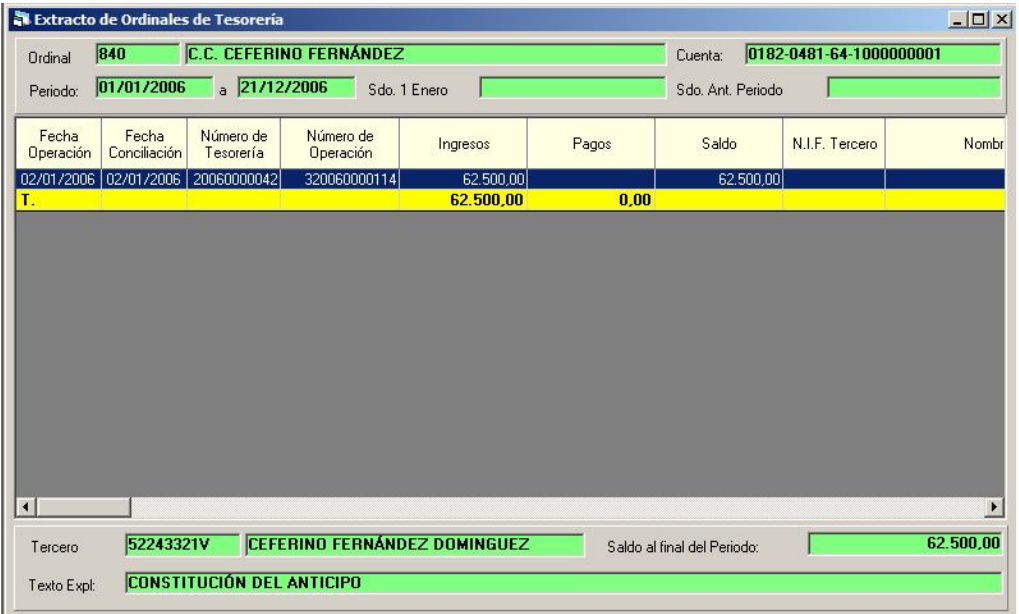

4. La entidad realiza una **Retención de crédito,** multiaplicación, por la mitad de los importes máximos por partida establecidos en el anticipo, como medida de prudencia por si el segundo semestre no hubiese saldo para reponer los fondos.

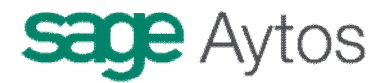

**Presupuesto De gastos – Presupuesto Corriente – Operaciones de ejecución de gastos**

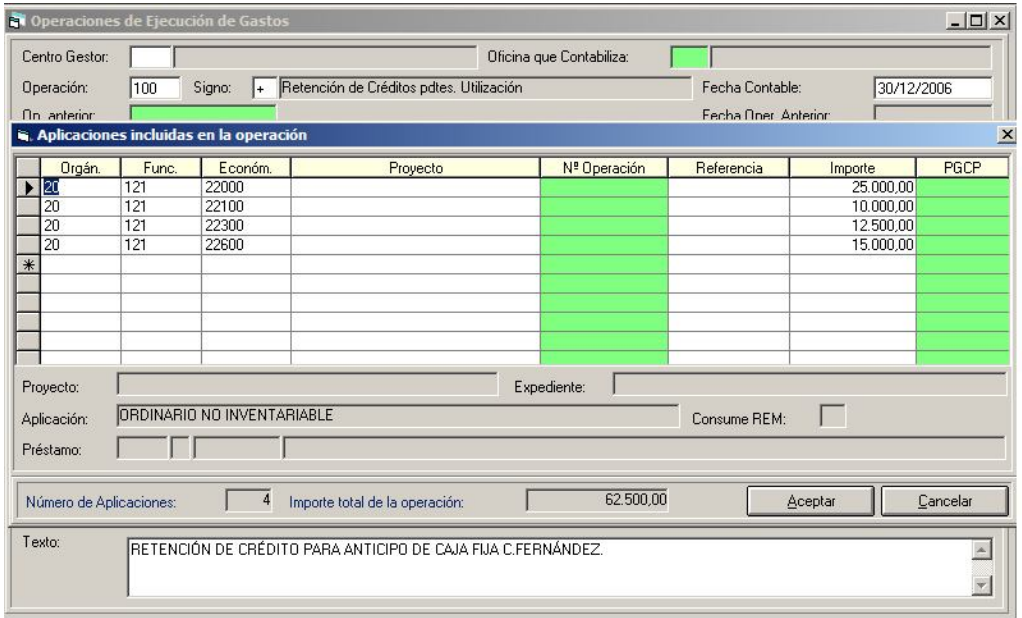

- 5. Durante el primer semestre de 2006, el habilitado paga las siguientes facturas:
	- a. Factura núm. 340490 de "El Corte Inglés" por Material de oficina, por un importe de 4.000 €
	- b. Factura núm. 540392 de "Emilio Bautista", por Cánones, por un importe de 1.000 €, habiéndole efectuado una retención por I.R.P.F. de 150 €.
	- c. Realizó un anticipo de 1.200 € a "Ernesto Mareado", responsable de la flota de vehículos de la entidad, para que comprara combustible. Finalmente Ernesto vino con 3 facturas de 350 € cada una, a nombre de "Repsol YPF".

#### **En Sicalwin**

Dado que no trabajamos con módulo del habilitado, el pago de las facturas los realizará el habilitado mediante sistemas externos a la contabilidad, pero en principio no está pensado para que registre las facturas que va pagando, sino que se registren al final del periodo (del trimestre en este caso) para pedir la reposición de fondos.

Aunque evidentemente la pantalla de registro de justificantes es la misma, y se puede registrar una factura cada vez que se vaya pagando. Vamos a verlo en el siguiente punto.

6. Se registran los justificantes aportados por el habilitado, para iniciar la reposición de fondos.

**Presupuesto de Gastos – Justificantes de gastos – Anticipos de Caja Fija – Registro de justificantes de anticipos de caja fija**

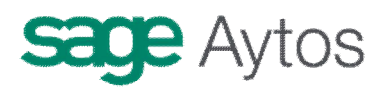

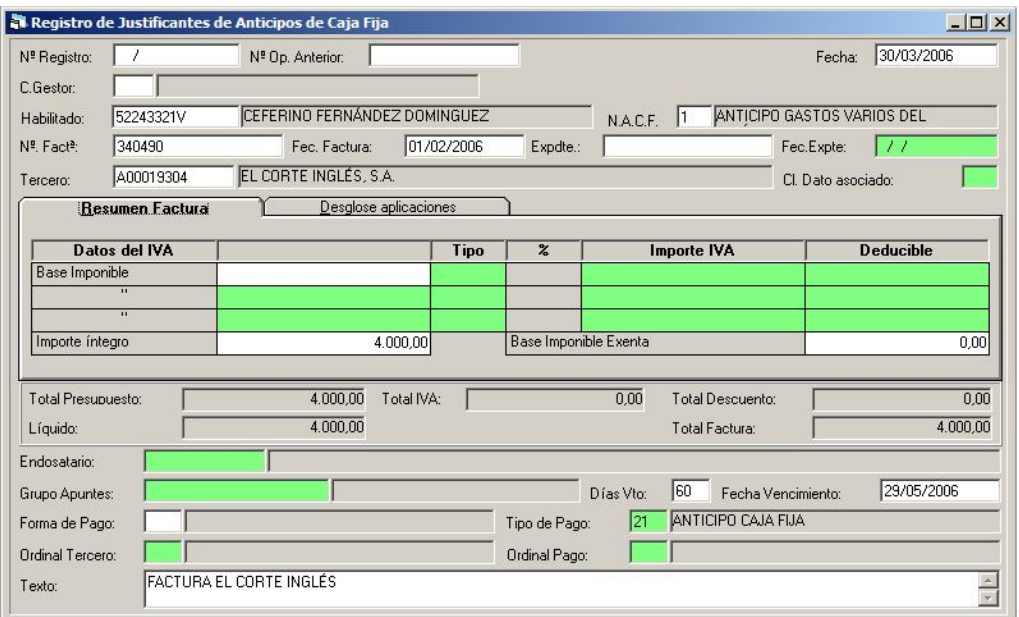

que sería la primera factura.

La segunda se registra de la misma forma, pero en el importe pondremos  $1.000 \in y$ pulsaremos el botón de **descuentos** para añadir el IRPF.

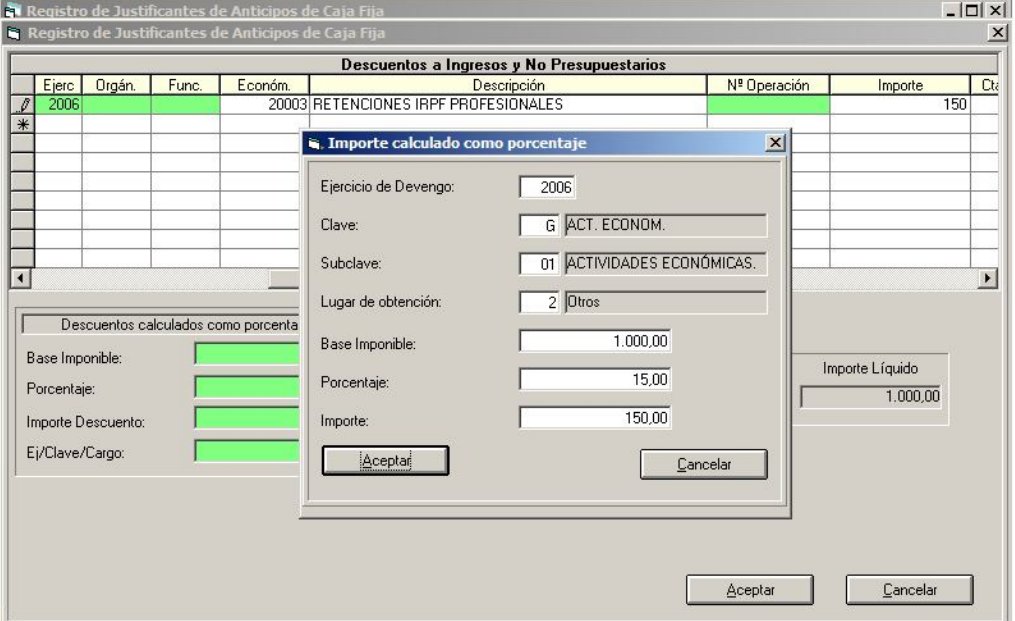

(Puede Que se estén utilizando claves de IRPF o no, dependiendo de las opciones de instalación)

En cuanto al anticipo que le dio el habilitado al responsable de flota, ese movimiento no tiene ningún reflejo en Sicalwin con este modelo contable centralizado de anticipos.

Simplemente nos limitaremos a registrar los justificantes que finalmente tenemos, por la suma de 1.050  $\in$  El resto lo volvería a ingresar el habilitado en su cuenta o caja.

7. Se confecciona la cuenta justificativa del semestre.

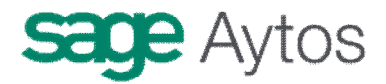

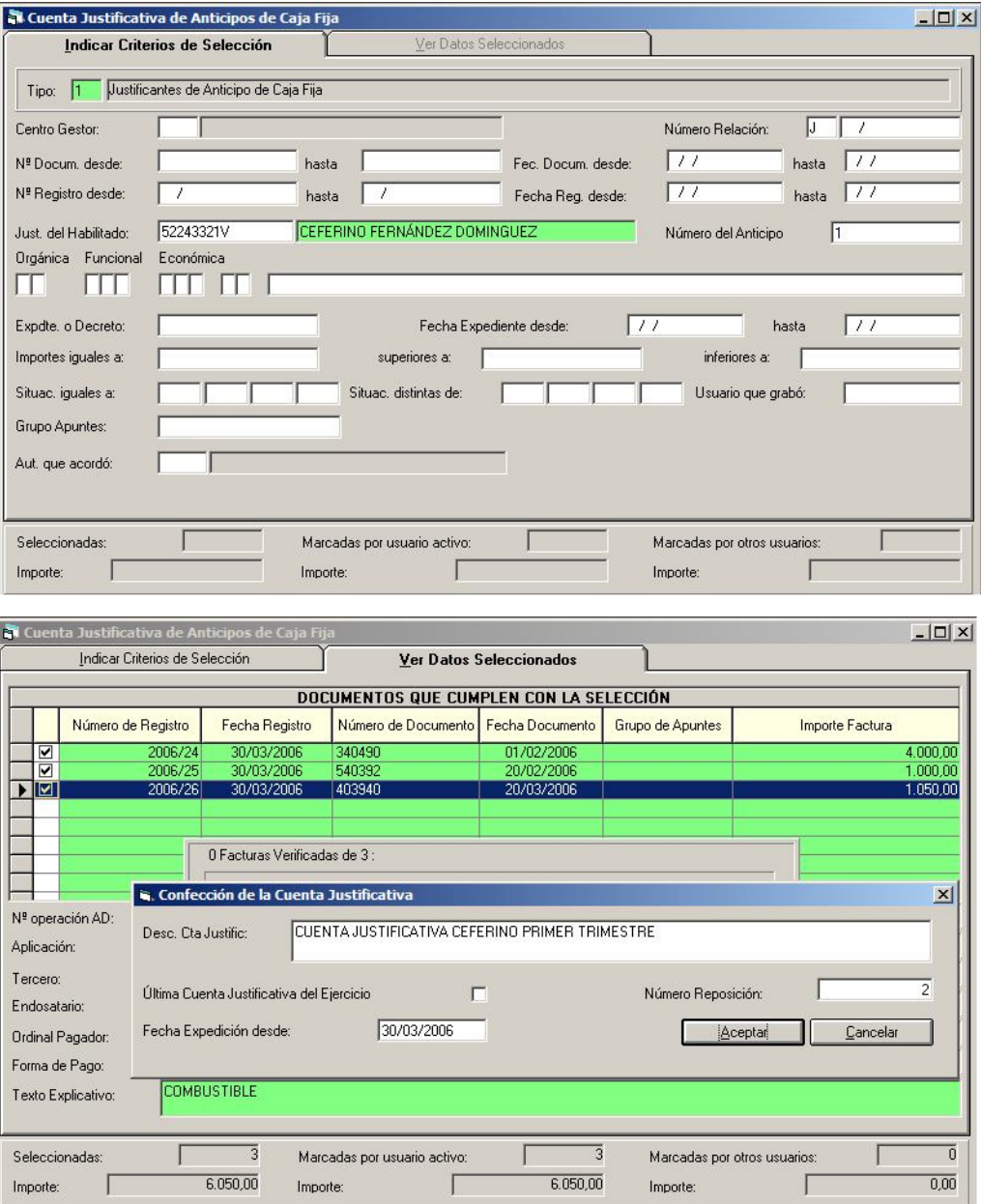

#### **Anticipos De Caja Fija – Cuenta Justificativa de anticipos de caja fija**

Podemos visualizar la cuenta generada en **Consulta de Cuentas Justificativas**

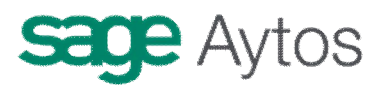

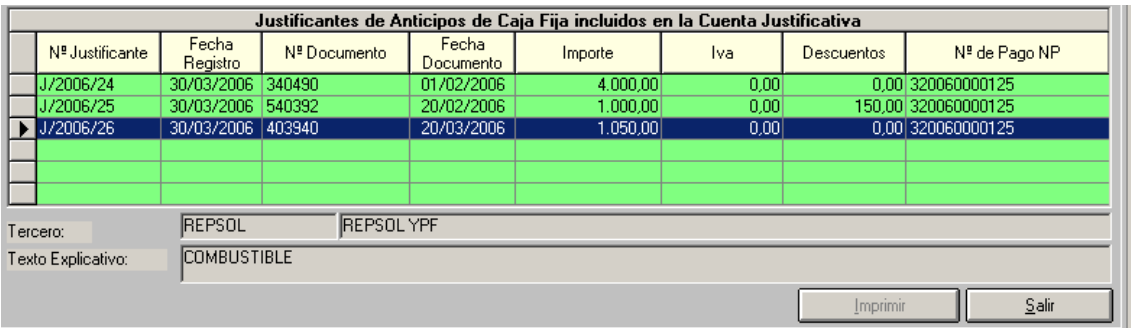

En ella vemos los justificantes registrados asociados a la cuenta, así como el **pago no presupuestario** contabilizado en el concepto de **provisiones (42.000)**

**Podemos ver la consulta de operaciones no presupuestarias:**

| Consulta de Operaciones No Presupuestarias |                          |      |       |                        |          |            |          |                   |  |  |  |  |
|--------------------------------------------|--------------------------|------|-------|------------------------|----------|------------|----------|-------------------|--|--|--|--|
|                                            | N <sup>ª</sup> Operación | Fase | Fecha | Referencia             | Proyecto | Aplicación | Importe  | <b>Descuentos</b> |  |  |  |  |
|                                            | 320060000123 PMP         |      |       | 30/03/2006 32006000089 |          | 42000      | 6,050.00 | 150.00            |  |  |  |  |
|                                            | 320060000124             | MP   |       | 30/03/2006 32006000089 |          | 42000      | 6.050.00 | 150.00            |  |  |  |  |
|                                            | 320060000125             | R    |       | 30/03/2006 32006000089 |          | 42000      | 6.050.00 | 150,00            |  |  |  |  |

Vemos que la operación se ha realizado con **descuentos (**hemos añadido el campo), dado que uno de los justificantes tenía retención de I.R.P.F., por lo que el pago al acreedor final se ha hecho por menor importe.

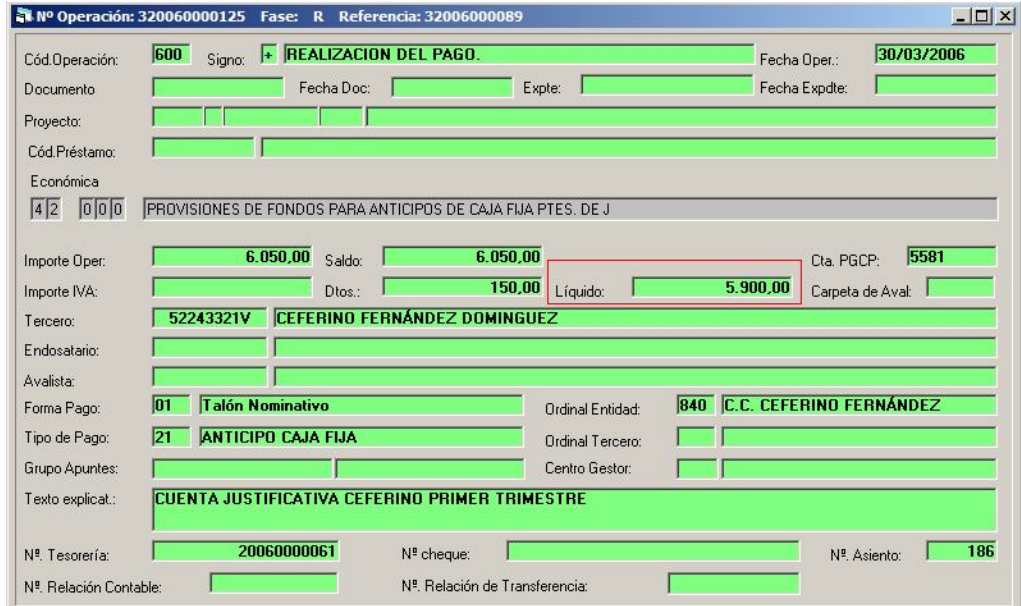

Y el asiento contable (lo podemos ver con F11):

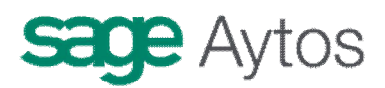

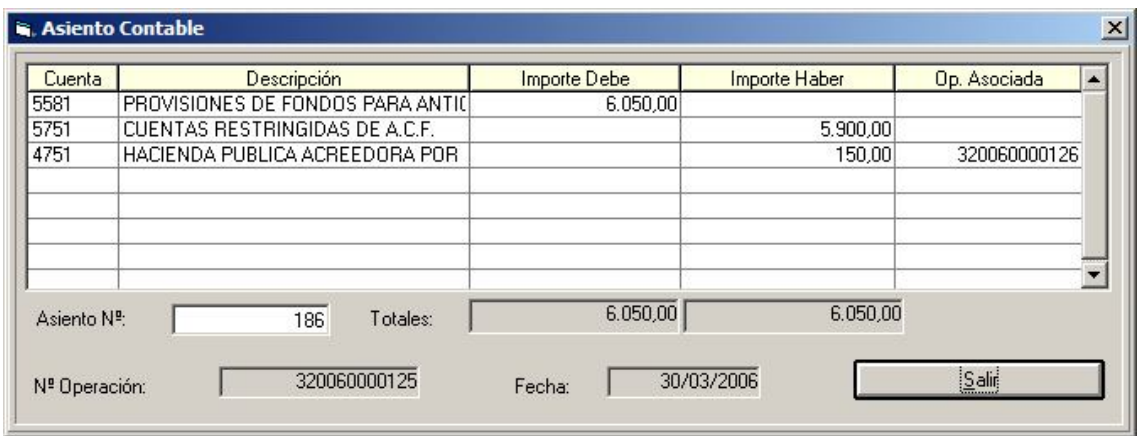

**Si hemos cometido un error al generar la cuenta justificativa, existe la opción de menú de "Anulación Cuenta justificativa", que** dejará los justificantes pendientes, anulando el pago no presupuestario realizado.

8. Se reconoce la **obligación** para reponer fondos al habilitado, tomando la cuenta justificativa realizada anteriormente.

Este paso puede darse desde **3 puntos** distintos en Sicalwin, dependiendo de la forma de trabajo que desarrollemos:

- A. Monitor de contabilización de justificantes
- B. Operaciones de gastos corrientes (previas) de los centros gestores
- C. Operaciones de ejecución de gastos (definitivas)

En cualquiera de los 3 casos, capturando Los justificantes incluidos en la cuenta justificativa.

Vamos a realizarlo por el Monitor.

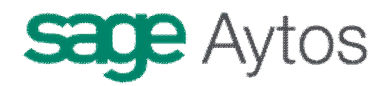

#### **Monitor De Contabilización de justificantes**

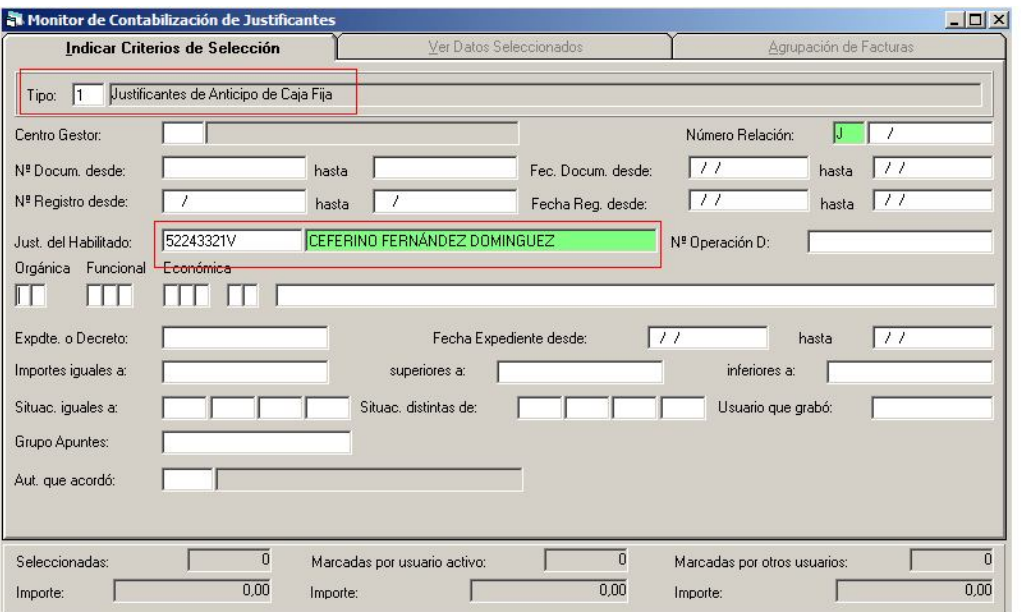

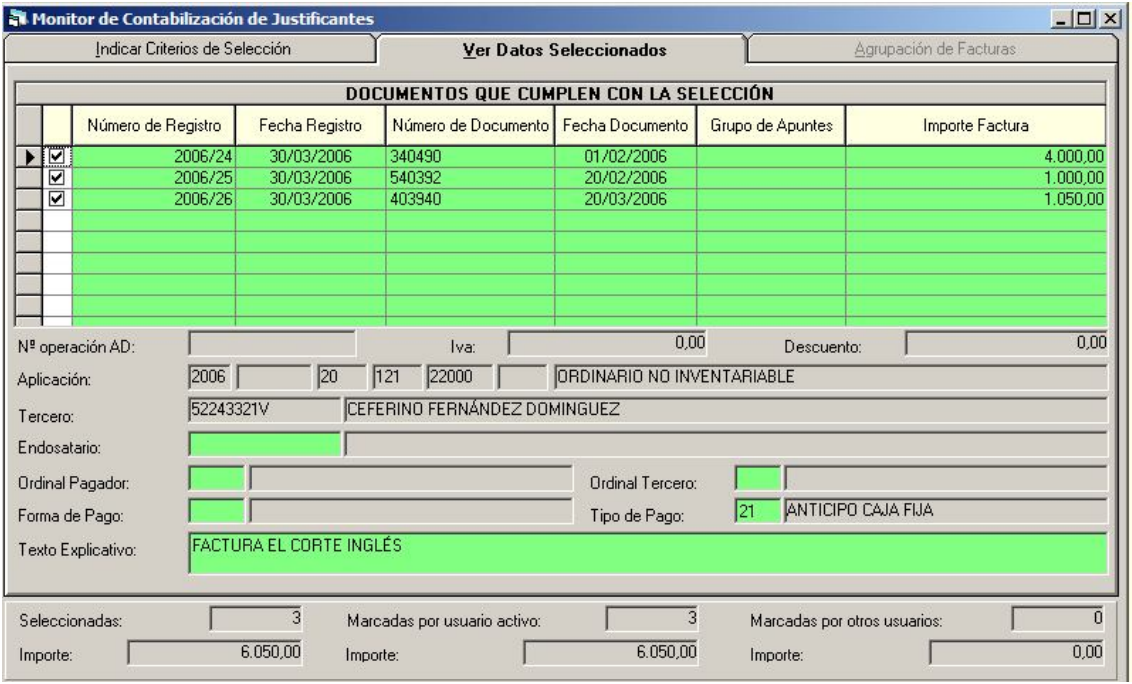

Recordemos que sólo nos saldrán justificantes **pagados a acreedor final, es decir, incluidos en cuenta justificativa.**

Para realizar **una sola obligación reconocida** agrupamos todos los justificantes:

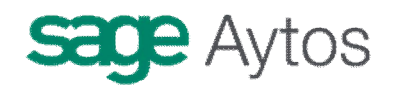

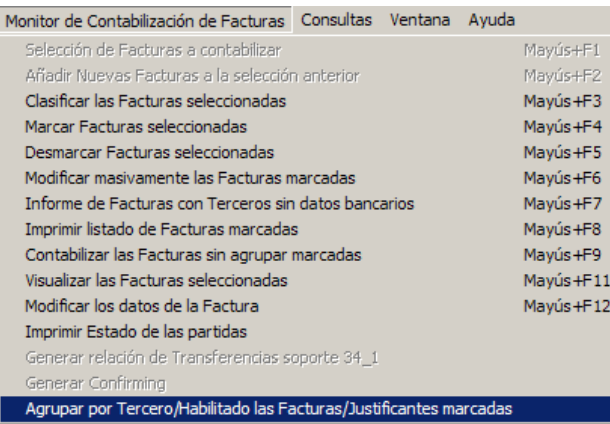

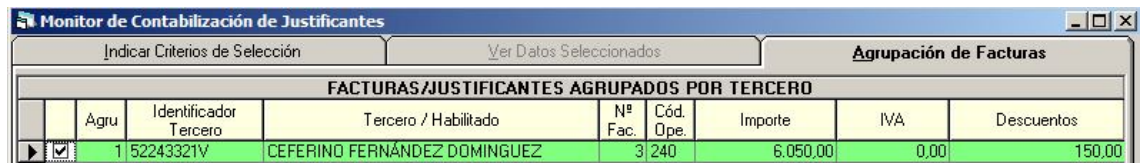

#### Y **contabilizamos la obligación reconocida. Veámosla en "Consulta de operaciones de gastos"**

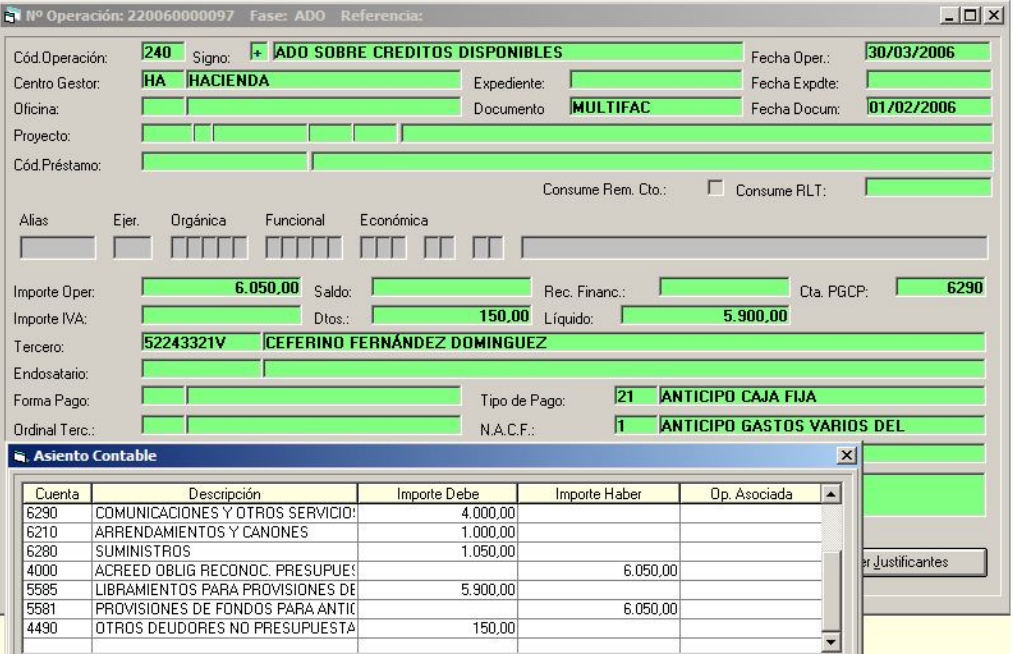

Dado que el concepto de "Provisiones" (PGCP 5581) se cargó en el pago al acreedor final por el importe bruto, ahora se debe abonar por ese mismo bruto.

Pero el concepto de "Libramientos", se abonará en el pago sólo por el líquido, por lo que en este apunte debe cargarse por dicho importe. Para compensar ese importe al Debe se utilizará la cuenta puente 4490 "Otros deudores no presupuestarios", que se volverá a cancelar en el pago efectivo.

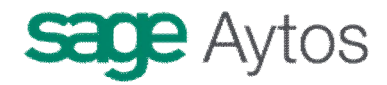

Esa cuenta es la asociada al concepto 10.900, que es, por defecto, el concepto no presupuestario elegido para este cuadre.

Dicho concepto (y por tanto la cuenta) puede ser modificado por un usuario administrador en Tablas Generales. El concepto que aparece en descripción (DEST) es el que se utilizará en el movimiento.

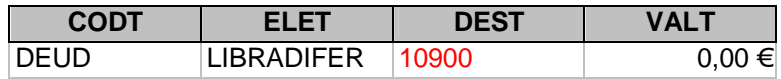

Aunque en una primera versión 6.00 de Sicalwin se puso el 10900, se recomienda utilizar un concepto de naturaleza 45, por ejemplo el 45.900, creándolo previamente en Clasificaciones y cargándolo posteriormente.

El motivo de este cambio es que el concepto 10900 tendría asociada la cuenta 4490 "Otros deudores no presupuestarios", y si al final de ejercicio hay ADO de reposición de fondos pendientes de pago, éste saldo se tendría en cuenta en el cálculo del Remanente líquido de tesorería.

Sin embargo, al utilizar el concepto 45900, la cuenta asociada es la 5585, por lo que aunque quede con saldo al final de ejercicio no interviene en ese cálculo.

Esto únicamente ocurre si se pagaron facturas con descuento a I.R.P.F.

9. Se ordena y paga por parte de tesorería la **obligación reconocida** anterior, formalizándose por tanto la reposición de fondos.

#### **Tesorería – Ordenación de Pagos**

Se ordena el pago, individualmente o por el monitor

**Tesorería – Pagos – Registro De pagos**

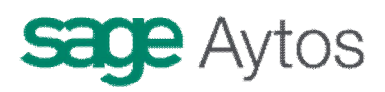

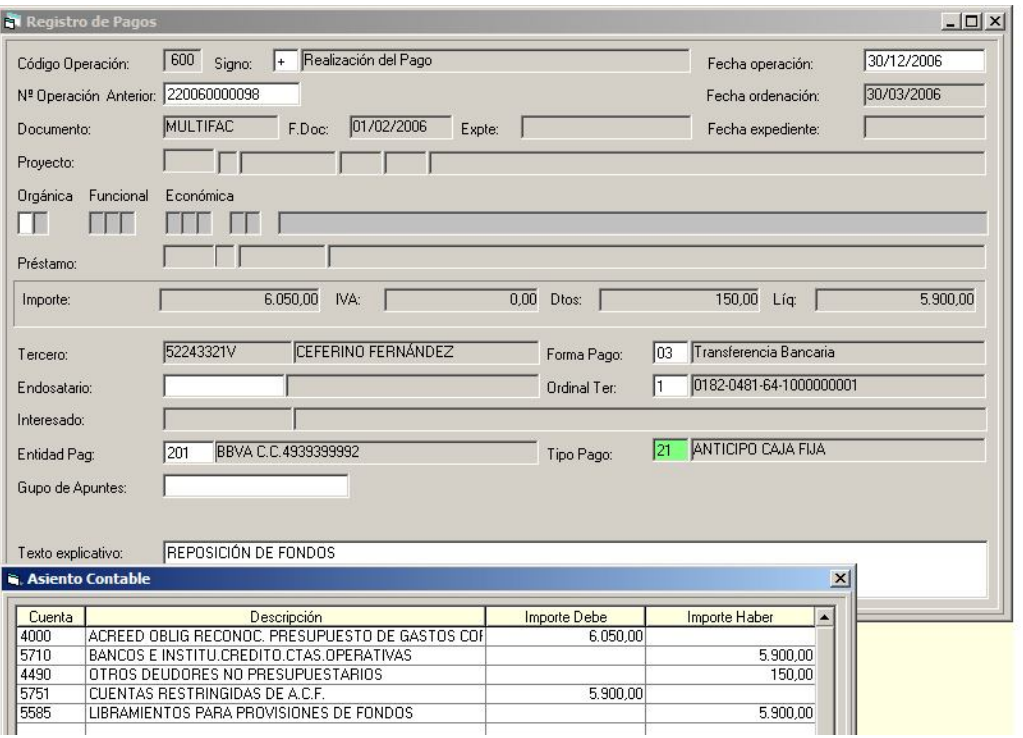

Se produce en este momento la cancelación de saldos de todas las cuentas utilizadas hasta el momento.

Y por otro lado entra de nuevo en el ordinal del habilitado el importe repuesto.

**Veamos el extracto del ordinal 840 en Extracto ordinales de tesorería**

|                           |                       | Extracto de Ordinales de Tesorería |                                |                   |                         |           |                     | $ \Box$ $\times$      |
|---------------------------|-----------------------|------------------------------------|--------------------------------|-------------------|-------------------------|-----------|---------------------|-----------------------|
| Ordinal                   | 840                   |                                    | <b>C.C. CEFERINO FERNÁNDEZ</b> | Cuenta:           | 0182-0481-64-1000000001 |           |                     |                       |
| Periodo:                  | 01/01/2006            | $a$ 01/04/2006                     | Sdo. 1 Enero                   | Sdo, Ant. Periodo |                         |           |                     |                       |
| Fecha<br><b>Operación</b> | Fecha<br>Conciliación | Número de<br>Tesorería             | Número de<br><b>Operación</b>  | Ingresos          | Pagos                   | Saldo     | N.I.F. Tercero      | Nombr                 |
| 02/01/2006                | 02/01/2006            | 20060000042                        | 320060000114                   | 62,500.00         |                         | 62,500.00 |                     |                       |
|                           | 30/03/2006 30/03/2006 | 20060000061                        | 320060000125                   |                   | 5,900,00                |           | 56.600,00 52243321V | CEFERINO FERNA        |
|                           |                       | 01/04/2006 01/04/2006 20060000043  | 320060000127                   | 5,900,00          |                         |           | 62.500.00 52243321V | <b>CEFERINO FERNA</b> |
|                           |                       |                                    |                                | 68.400,00         | 5.900.00                |           |                     |                       |

El habilitado vuelve a tener 62.500 €.

10. Durante el segundo semestre de 2006, el habilitado paga una sola factura, de "El corte inglés", correspondiente a material de oficina, por 6.000 €. Se decide cancelar el anticipo, por lo que ingresa el resto en la cuenta operativa de la entidad.

#### **Anticipos De Caja Fija - Registro de justificantes de Anticipo de Caja Fija**

Se registra la factura de "El Corte Inglés", normalmente, por los 6.000 €.

**Anticipos De Caja Fija – Cuenta Justificativa de Anticipos de Caja Fija**

Se emite la cuenta justificativa, marcando la factura anterior.

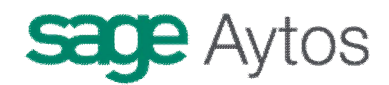

#### **Monitor De Contabilización de Justificantes**

Se filtra y marca la factura anterior, **agrupando por tercero habilitado.**

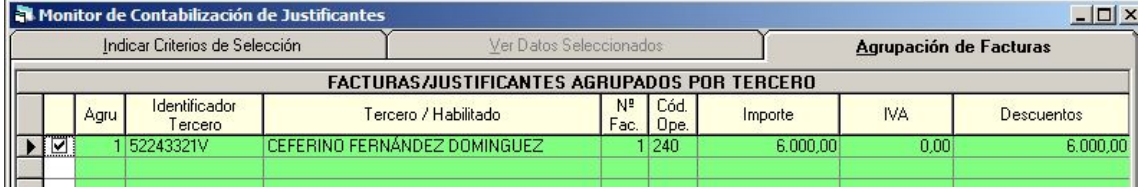

Pulsamos el botón "DTO" para introducir descuentos, ya que vamos a cancelar el anticipo:

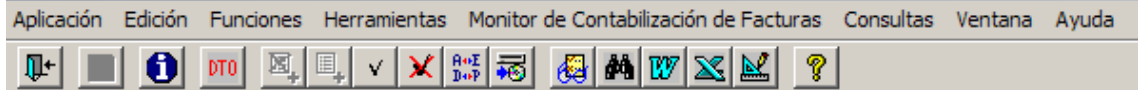

Ya en la pantalla de descuentos:

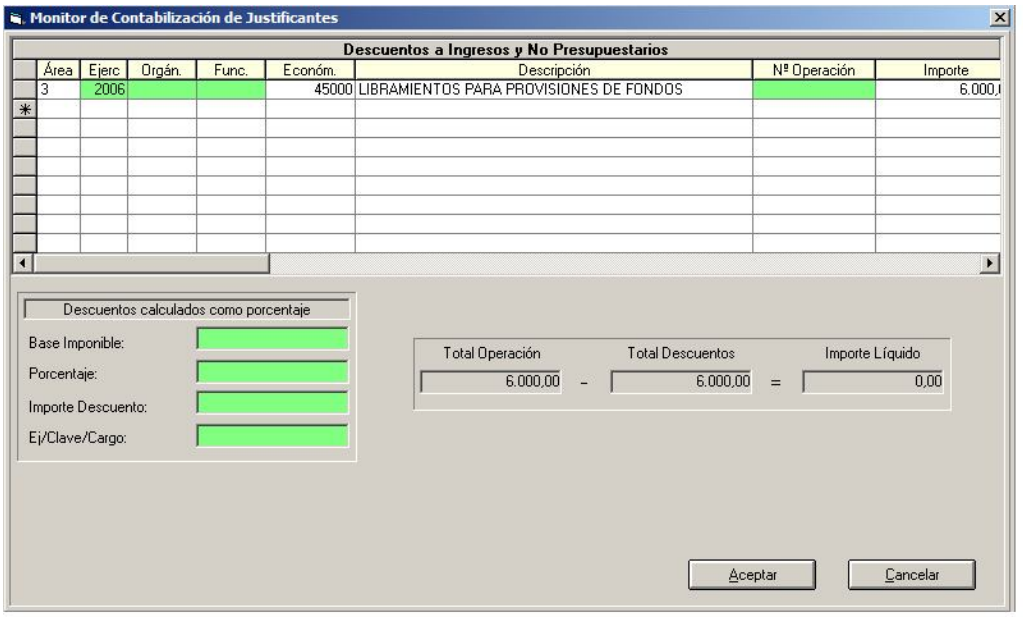

**Introducimos descuentos al concepto de "Libramientos", del habilitado,** en nuestro ejemplo el 45.000, por todo el importe de los justificantes, para cancelar.

**Nos queda por tanto líquido cero.**

**Una vez contabilizada la obligación ordenamos y pagamos (ordinal 9XX) formalización, con lo que quedará cancelado parte del anticipo.**

#### **Movimientos internos de tesorería**

El resto, dado que lo ingresa el habilitado en efectivo, se hará mediante un movimiento interno de tesorería contrario al de la constitución:

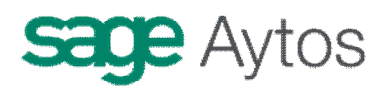

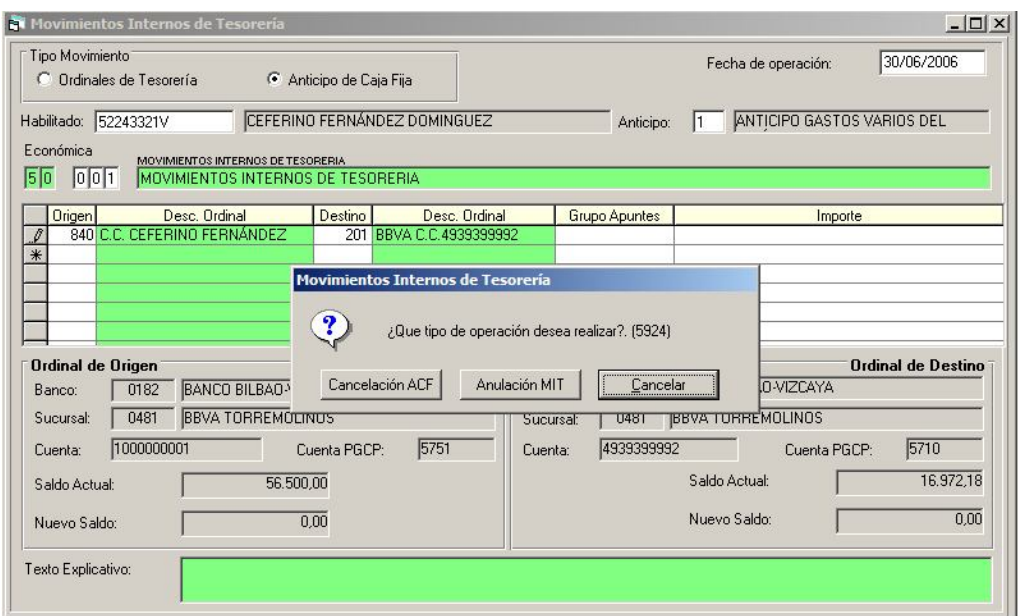

Al introducir movimientos desde ordinal restringido a ordinal operativo me hará la pregunta que vemos en la imagen.

En este caso contestaremos "Cancelación ACF"

(Anulación MIT sería para corregir un error en la constitución)

Con esto el anticipo quedará cancelado.

**AYTOS CPD. Anticipo de Caja Fija Centralizado.**

**Septiembre 2006.**